# **SAS to SAS/SATA JBOD Subsystem**

# **User Manual**

**Revision 1.1**

# **Table of Contents**

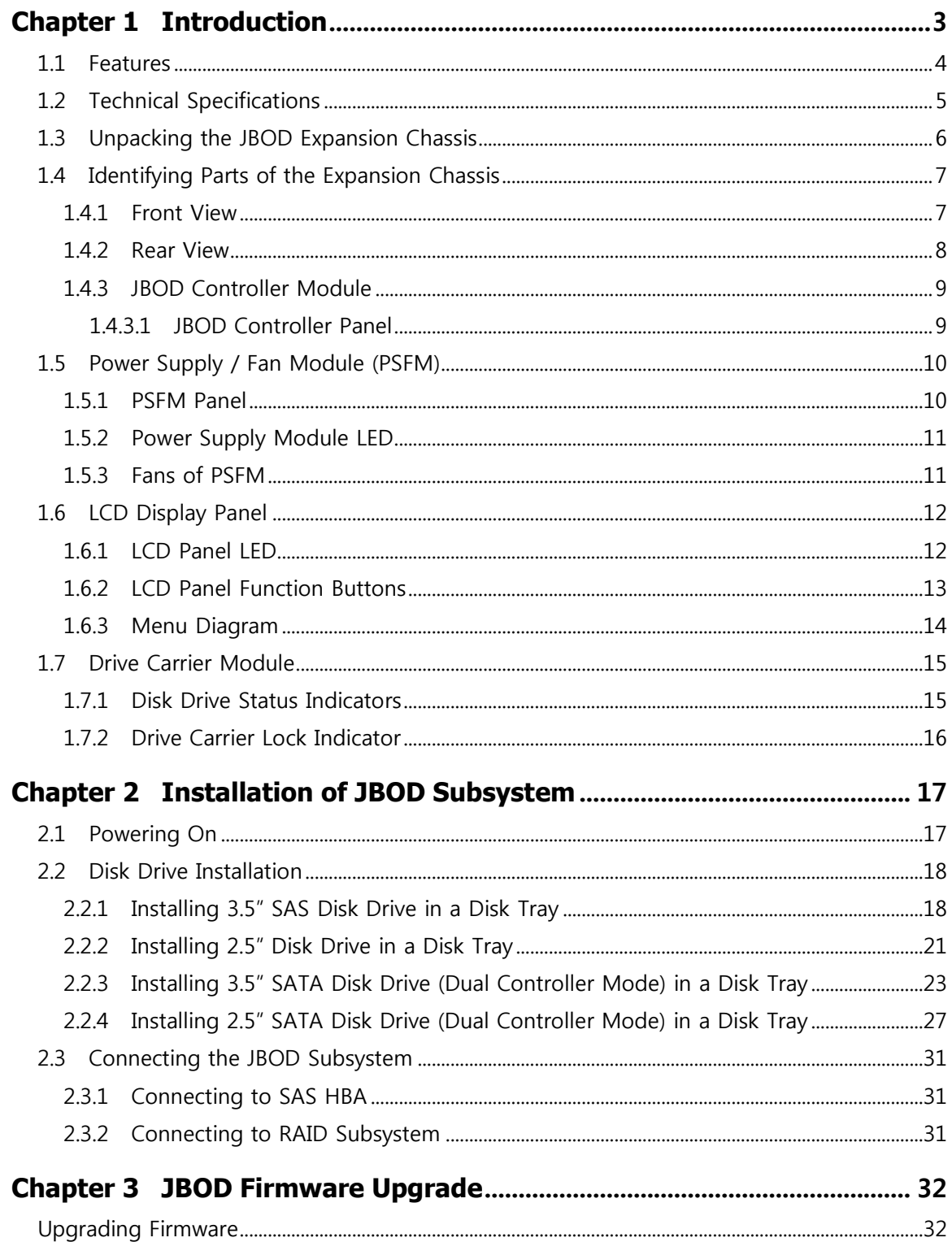

# <span id="page-2-0"></span>**Chapter 1 Introduction**

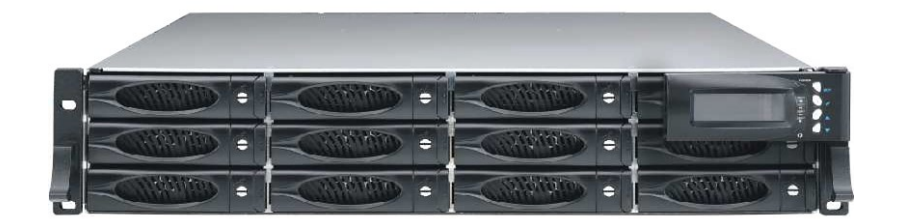

# **The Expansion Chassis**

This JBOD subsystem is a 19-inch 2U rackmount JBOD unit with optimized solutions for servers and external storage systems. It features the latest SAS 3.0 12Gb/s interface and designed to fit in with the environments which needed highly reliable and relentless data growth. This JBOD subsystem incorporates the latest enhancements in SAS along with LSI DataBolt bandwidth optimizer technology (EDFB, End Device Frame Buffering). Using DataBolt, it delivers optimized throughput by allowing users to gain 12Gb/s host speeds with current-generation 6Gb/s drives. It is also a versatile SAS3 / SATA3 disk expansion system, ideal for high capacity and scalability storage in IT demands. The JBOD subsystem also supports dual JBOD controllers which provide better fault tolerance and higher reliability of system operation. It offers GUI management to monitor enclosure environmental conditions through a remote connection.

# <span id="page-3-0"></span>**1.1 Features**

#### **Highest Density Available**

- 2U chassis with 12 bays carriers
- Support the latest 2.5"/3.5"enterprise class SAS3/SATA3 HDD or SSD drives

#### **High Availability**

- Single / Dual SAS JBOD controller module
- Each SAS JBOD controller module consist of three 4x mini SAS HD ports
- Utilizes LSI DataBolt bandwidth optimizer technology

#### **Power Supply**

- Power supply and cooling system contained in 1 module for efficient cooling
- Two 300W redundant hot swappable power supplies

#### **Enclosure**

- Incorporates a cableless design for maximum signal integrity
- Utilizes industry-standard SCSI enclosure services(SES) to monitor enclosure and

disk environmental conditions

#### **Enclosure monitoring**

- S.E.S. support for standard enclosure management
- System LED indications
- Fan speed monitoring
- Power supply monitoring
- System voltage monitoring
- System temperature monitoring
- System alarm

# <span id="page-4-0"></span>**1.2 Technical Specifications**

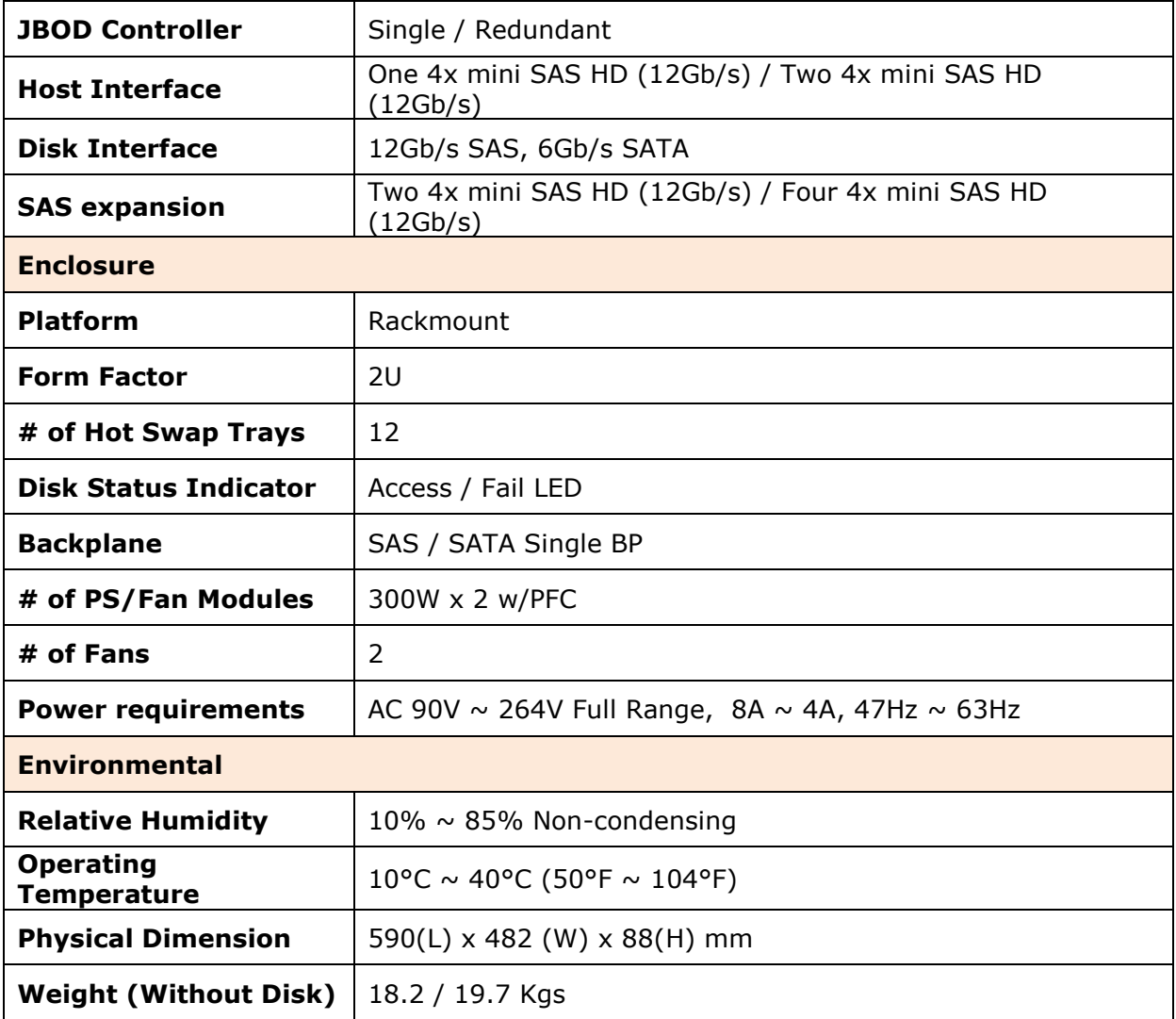

*Specification is subject to change without notice.*

*All company and product names are trademarks of their respective owners.*

# <span id="page-5-0"></span>**1.3 Unpacking the JBOD Expansion Chassis**

The shipping package contains the following:

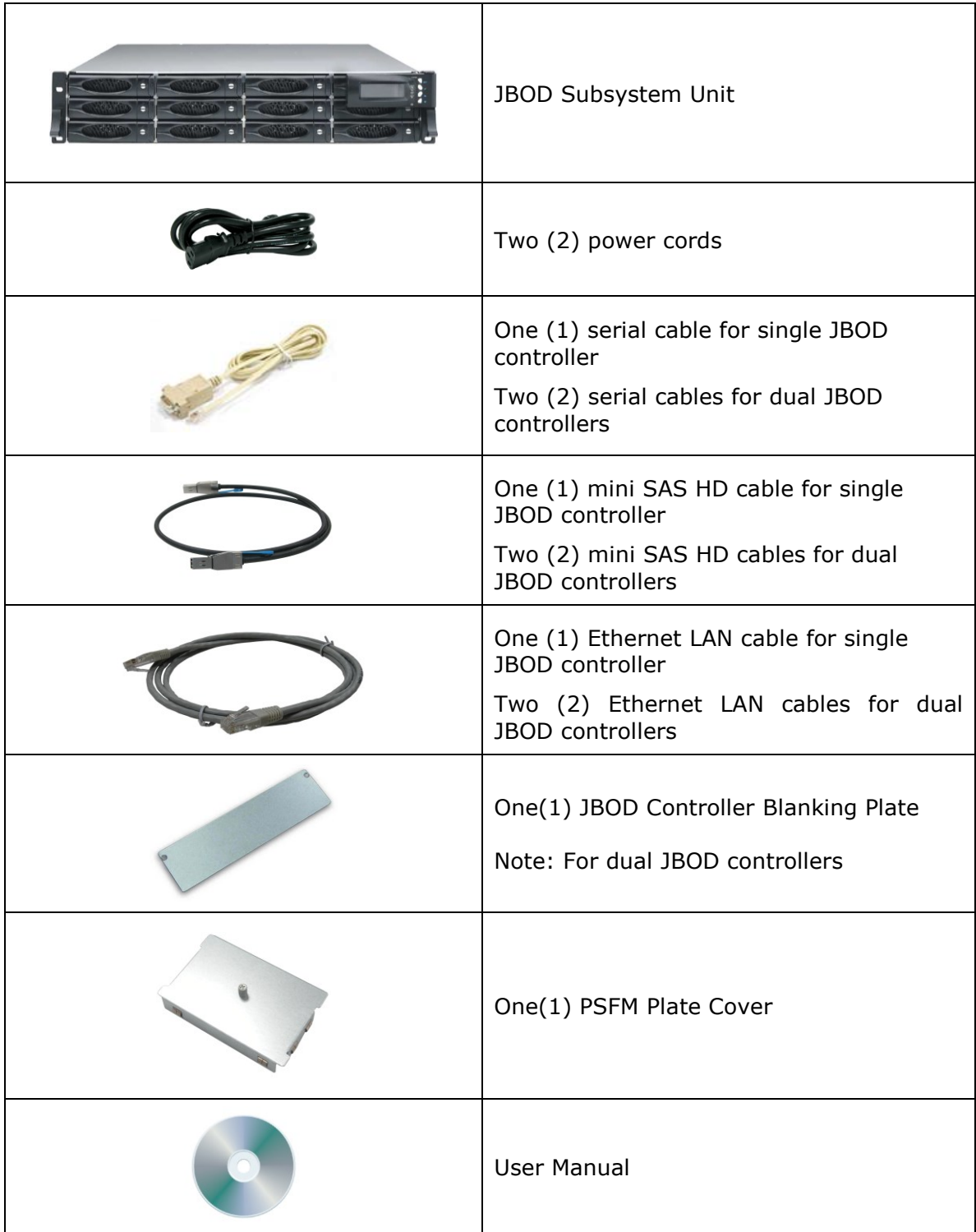

#### **NOTE: If any damage is found, contact the dealer or vendor for assistance.**

# <span id="page-6-0"></span>**1.4 Identifying Parts of the Expansion Chassis**

The illustrations below identify the various parts of the expansion chassis.

#### <span id="page-6-1"></span>**1.4.1 Front View**

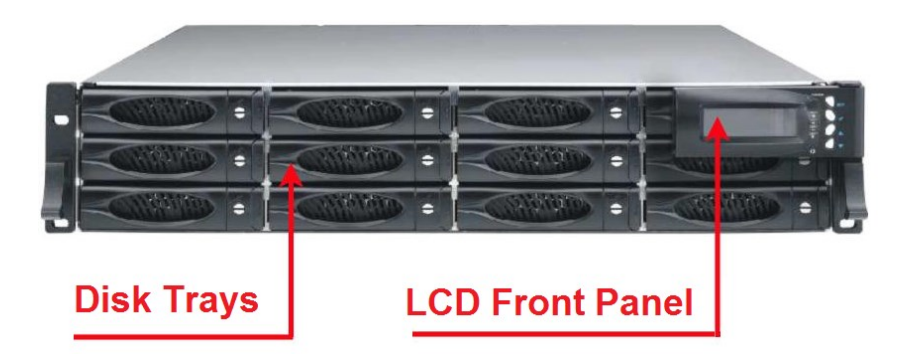

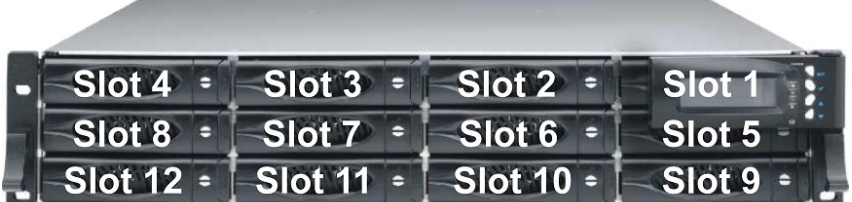

# <span id="page-7-0"></span>**1.4.2 Rear View**

#### **Single Controller**

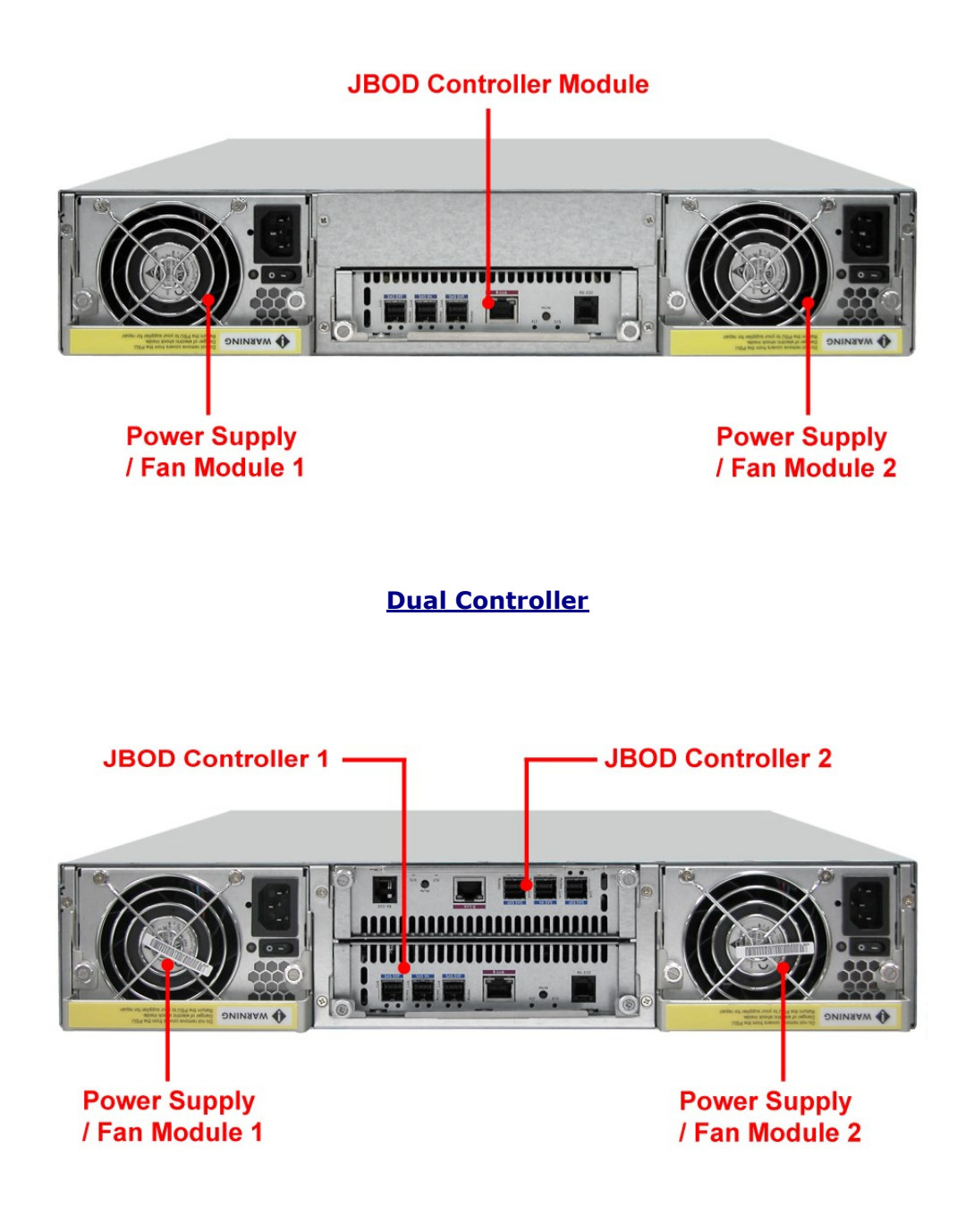

#### <span id="page-8-0"></span>**1.4.3 JBOD Controller Module**

#### <span id="page-8-1"></span>**1.4.3.1 JBOD Controller Panel**

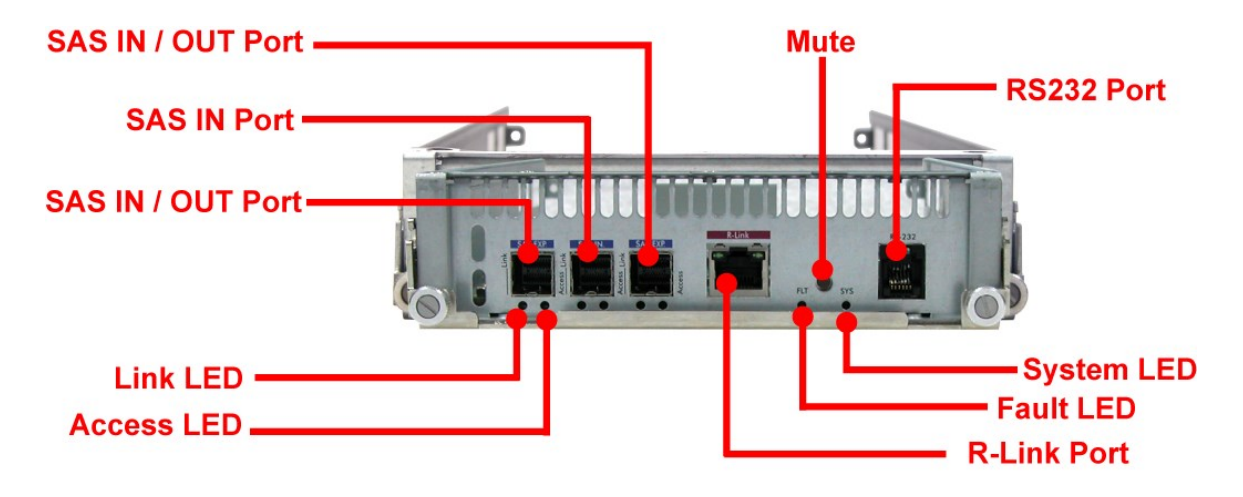

**NOTE: SAS IN/OUT Port can be flexibly configured as either SAS IN PORT or SAS OUT PORT by customer's request**

**SAS IN Port**: SAS cable must be connected to this port and to the SAS HBA, or other Expansion Chassis's SAS Expansion Port, if this chassis is connected in daisy-chain.

**SAS OUT Port**: SAS cable must be connected to these ports and to other SAS IN Port of other expansion chassis for daisy-chaining.

**Link LED (SAS IN and SAS OUT)**: Green indicates SAS IN/OUT Port has connected or linked.

**Access LED (SAS IN and SAS OUT)**: Blue indicates SAS IN/OUT Port is being accessed.

- **RS-232 Port**: Used for upgrading the Firmware of JBOD controller in the Expansion Chassis.
- **Mute**: Use this button to silence the alarm beeper. If another failure event happens, the alarm beeper will sound again and this button can be pressed again to silence alarm.

**System LED**: Green indicates Expansion Chassis is Powered On and Ready.

**Fault LED:** Red (LED is on) indicates there is problem within the Expansion Chassis. If LED is off, the Expansion Chassis is in normal condition.

**R-Link Port**: Use to connect to Telnet for upgrading the Firmware of JBOD controller

# <span id="page-9-0"></span>**1.5 Power Supply / Fan Module (PSFM)**

The JBOD subsystem contains **two 300W Power Supply / Fan Modules**. All PSFMs are inserted into the rear of the chassis.

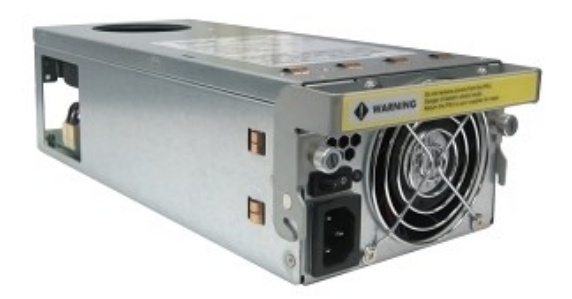

### <span id="page-9-1"></span>**1.5.1 PSFM Panel**

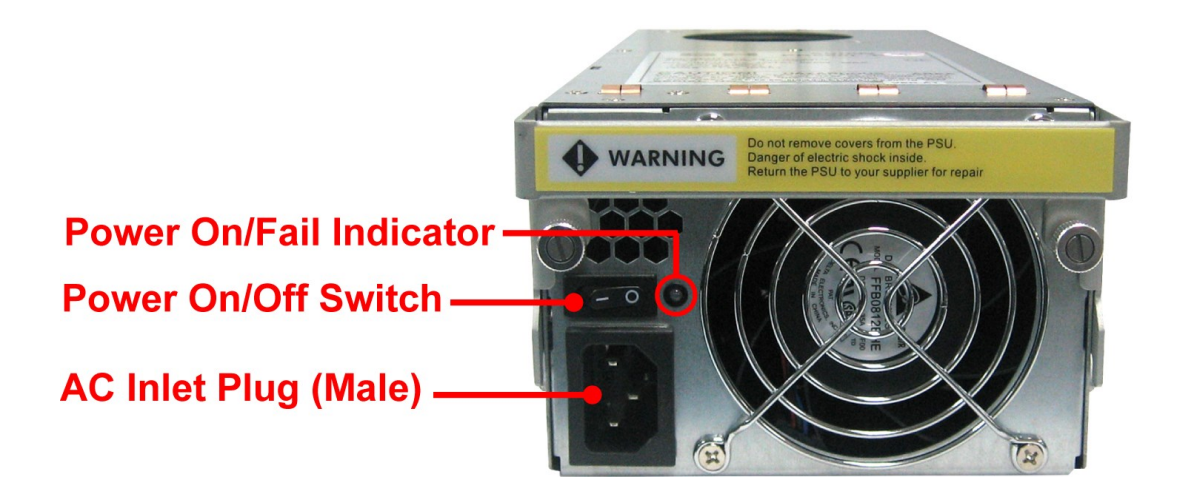

The Power Supply/Fan Module panel has: Power On/Off Switch, the AC Inlet Plug, and a Power On/Fail Indicator showing the Power Status LED, indicating ready or fail.

Each fan within a PSFM is powered independently of the power supply within the same PSFM. So if the power supply of a PSFM fails, the fan associated with that PSFM will continue to operate and cool the enclosure.

### <span id="page-10-0"></span>**1.5.2 Power Supply Module LED**

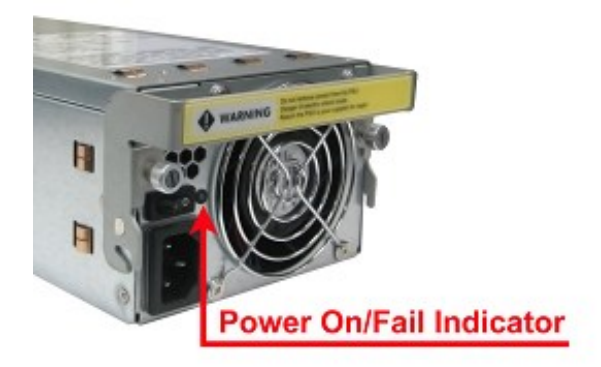

When the power cord connected from main power source is inserted to the AC Power Inlet, the power status LED becomes RED. When the switch of the PSFM is turned on, the LED will turn GREEN. When the Power On/Fail LED is GREEN, the PSFM is functioning normally.

### <span id="page-10-1"></span>**1.5.3 Fans of PSFM**

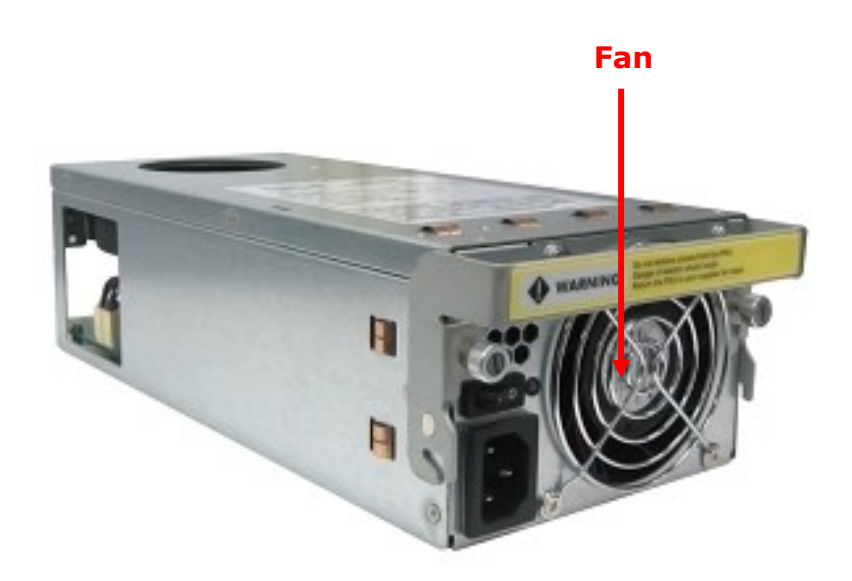

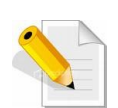

**NOTE: Each PSFM has 1 fan. In the LCD display, Power Supply Unit 1 is shown as "Fan01", and Power Supply Unit 2 is "Fan02".**

# <span id="page-11-0"></span>**1.6 LCD Display Panel**

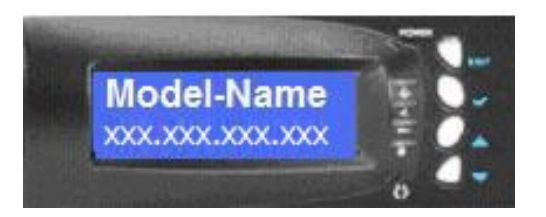

# <span id="page-11-1"></span>**1.6.1 LCD Panel LED**

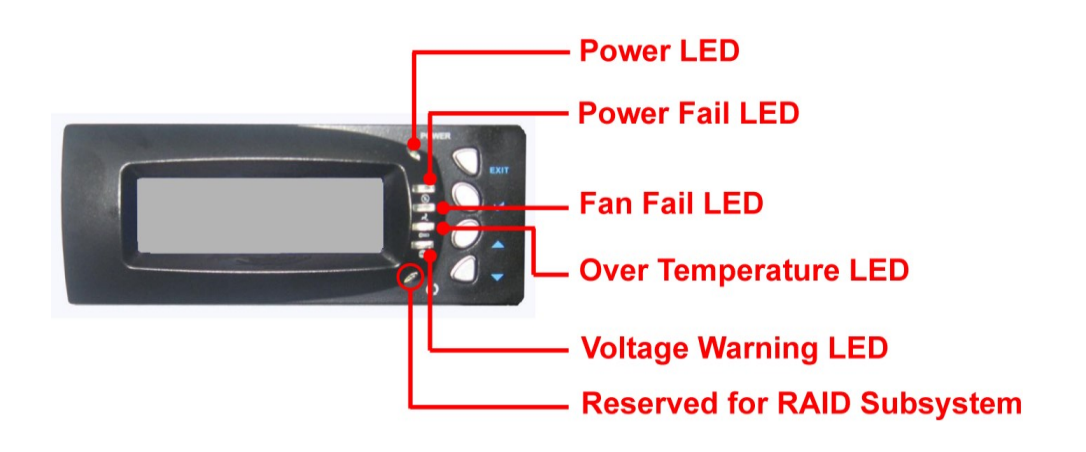

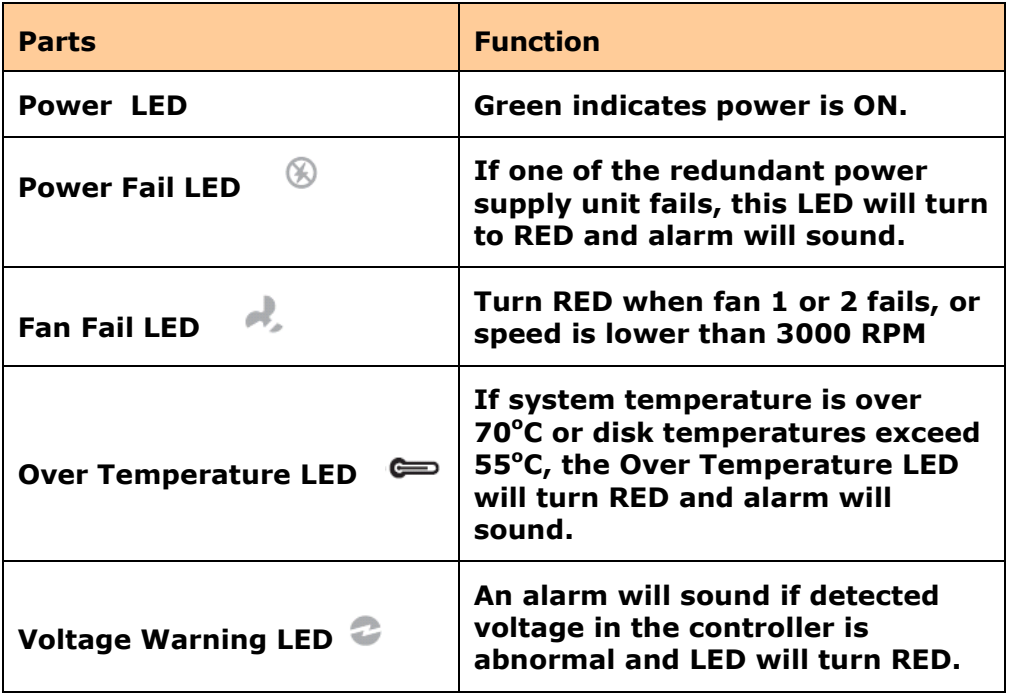

# <span id="page-12-0"></span>**1.6.2 LCD Panel Function Buttons**

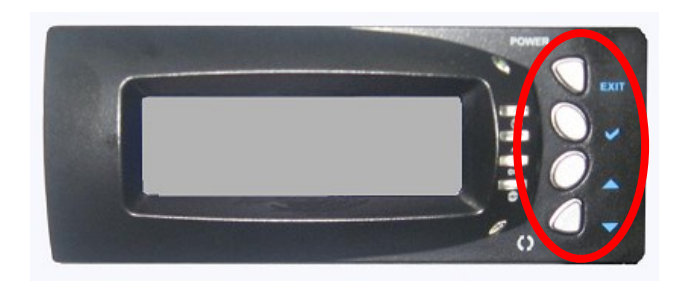

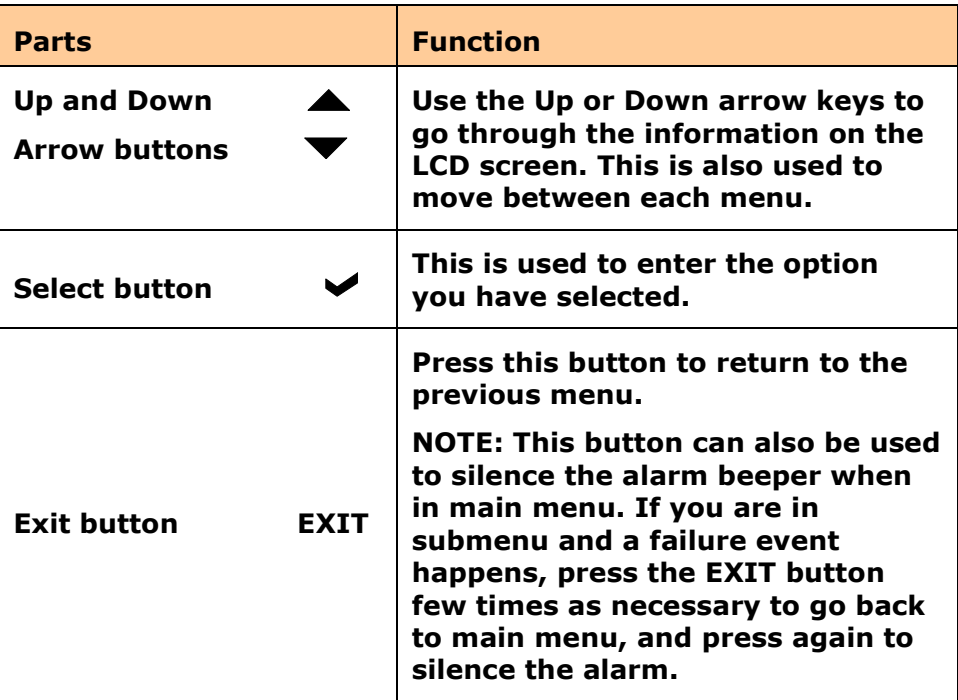

### <span id="page-13-0"></span>**1.6.3 Menu Diagram**

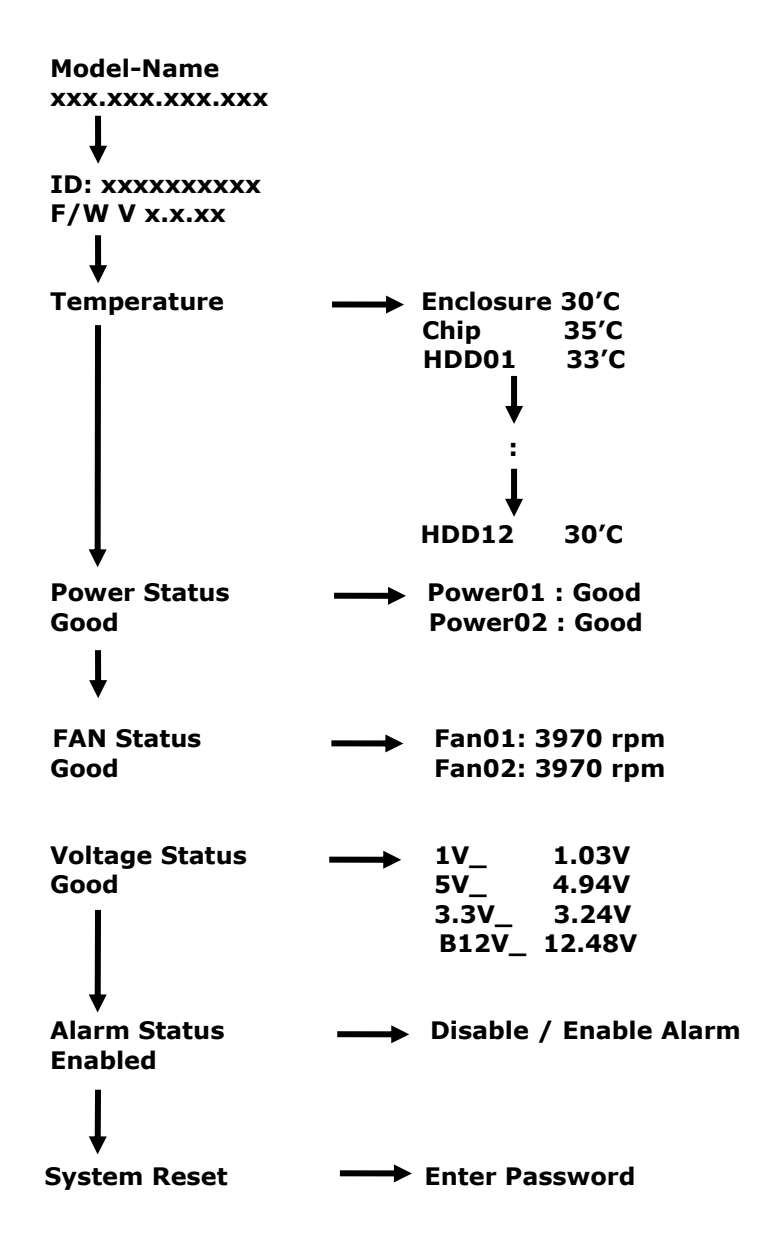

# <span id="page-14-0"></span>**1.7 Drive Carrier Module**

The Drive Carrier Module houses a 3.5 inch hard disk drive. It is designed for maximum airflow and incorporates a carrier locking mechanism to prevent unauthorized access to the HDD.

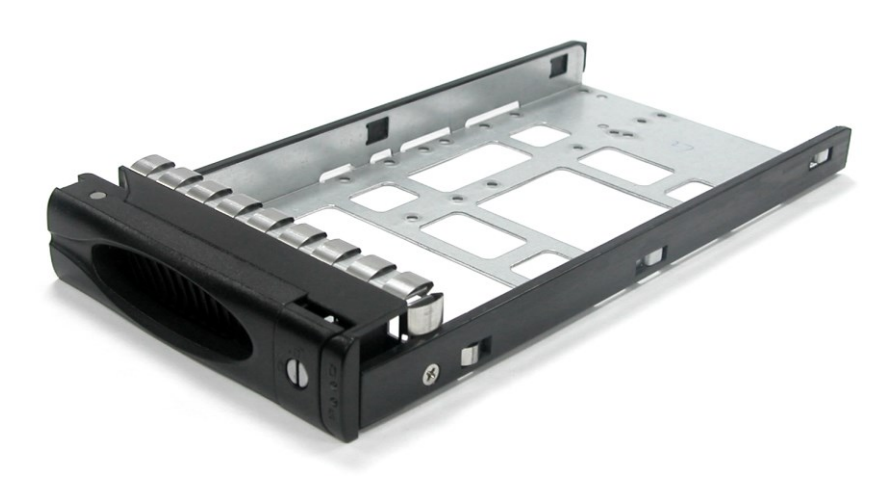

# <span id="page-14-1"></span>**1.7.1 Disk Drive Status Indicators**

Every Drive Carrier has 2 status indicator lights. One indicator light is the hard disk drive access light. The other status indicator light is used for Power On/Error.

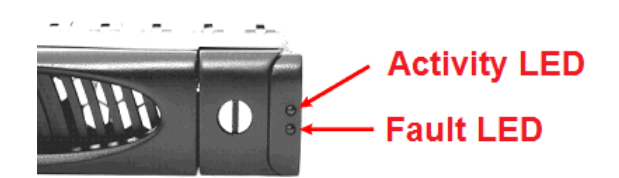

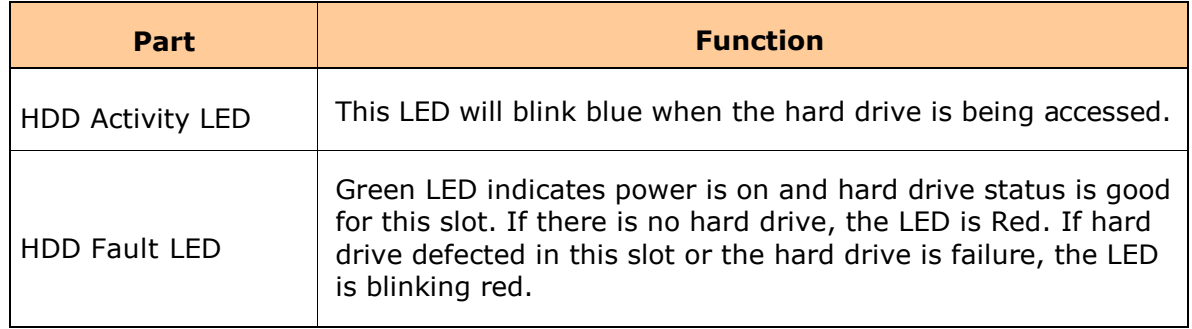

# <span id="page-15-0"></span>**1.7.2 Drive Carrier Lock Indicator**

Every Drive Carrier is lockable and is fitted with a lock indicator to indicate whether or not the carrier is locked into the chassis or not. Each carrier is also fitted with an ergonomic handle for easy carrier removal.

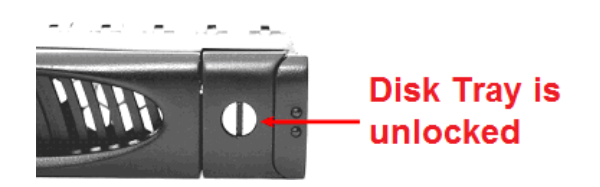

When the Lock Groove is vertical, then the Drive Carrier is unlocked.

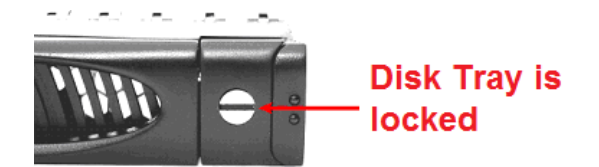

When the Lock Groove is horizontal, this indicates that the Drive Carrier is locked.

Lock and unlock the Drive Carriers by using a flat-head screw driver.

# <span id="page-16-0"></span>**Chapter 2 Installation of JBOD Subsystem**

# <span id="page-16-1"></span>**2.1 Powering On**

1. Plug in the power cords into the AC Power Input Socket located at the rear of the subsystem.

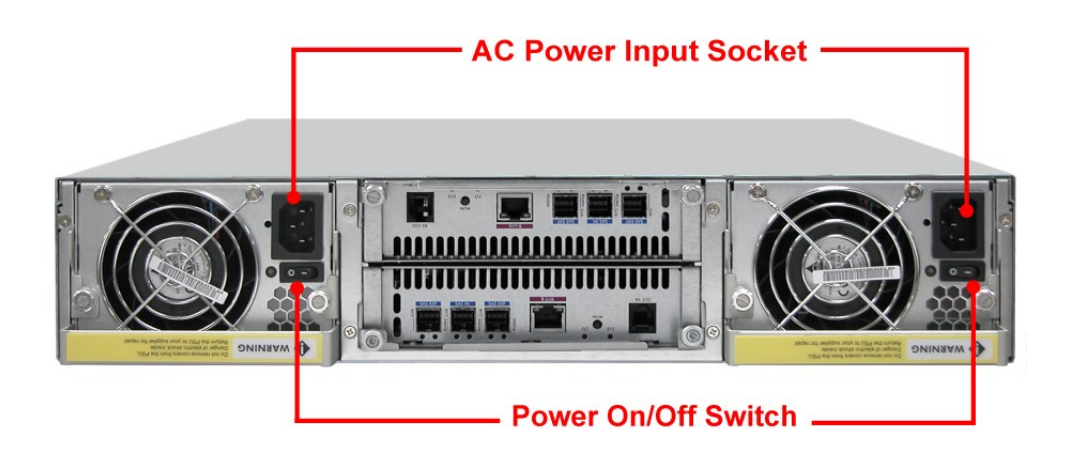

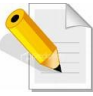

**NOTE: The subsystem is equipped with redundant, full range power supplies with PFC (power factor correction). The system will automatically select voltage.**

- 2. Turn on each Power On/Off Switch to power on the subsystem.
- 3. The Power LED on the front Panel will turn green.

### <span id="page-17-0"></span>**2.2 Disk Drive Installation**

This section describes the physical locations of the hard drives supported by the subsystem and give instructions on installing a hard drive. The subsystem supports hot-swapping allowing you to install or replace a hard drive while the subsystem is running.

#### <span id="page-17-1"></span>**2.2.1 Installing 3.5" SAS Disk Drive in a Disk Tray**

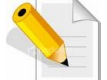

**NOTE: These steps are the same when installing SATA disk drive in Single Controller Mode.**

1. Unlock the Disk Trays using a flat-head screw driver by rotating the Lock Groove.

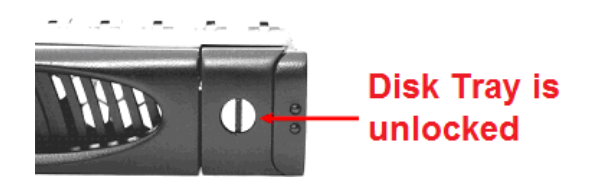

2. Press the Tray Open button and the Disk Tray handle will flip open.

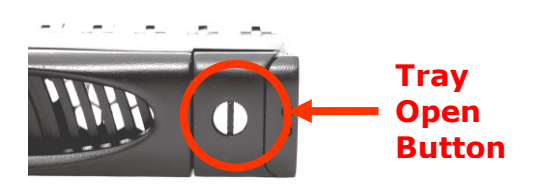

3. Pull out an empty disk tray.

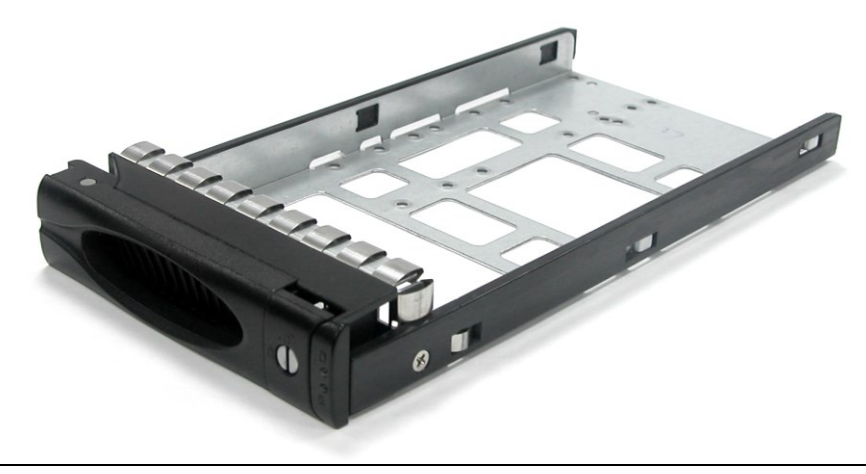

4. Place the hard drive in the disk tray. Turn the disk tray upside down. Align the four screw holes of the SAS disk drive in the four Hole A of the disk tray. To secure the disk drive into the disk tray, tighten four screws on these holes of the disk tray. Note in the picture below where the screws should be placed in the disk tray holes.

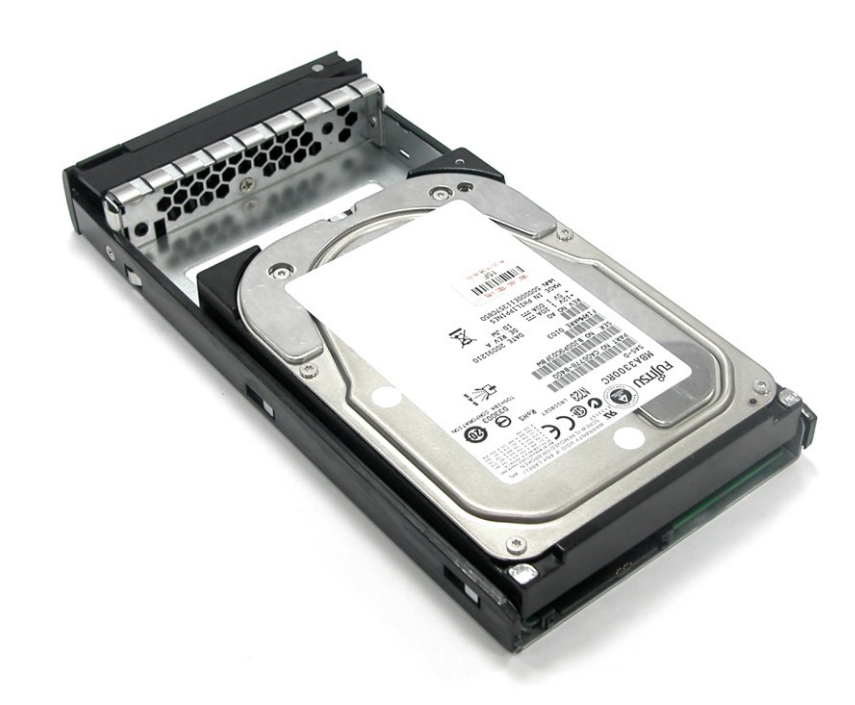

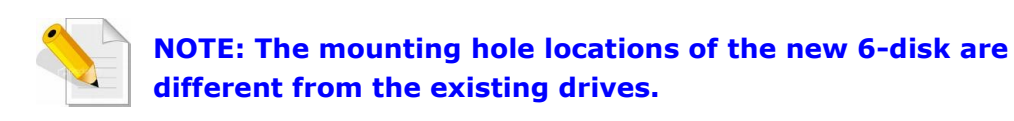

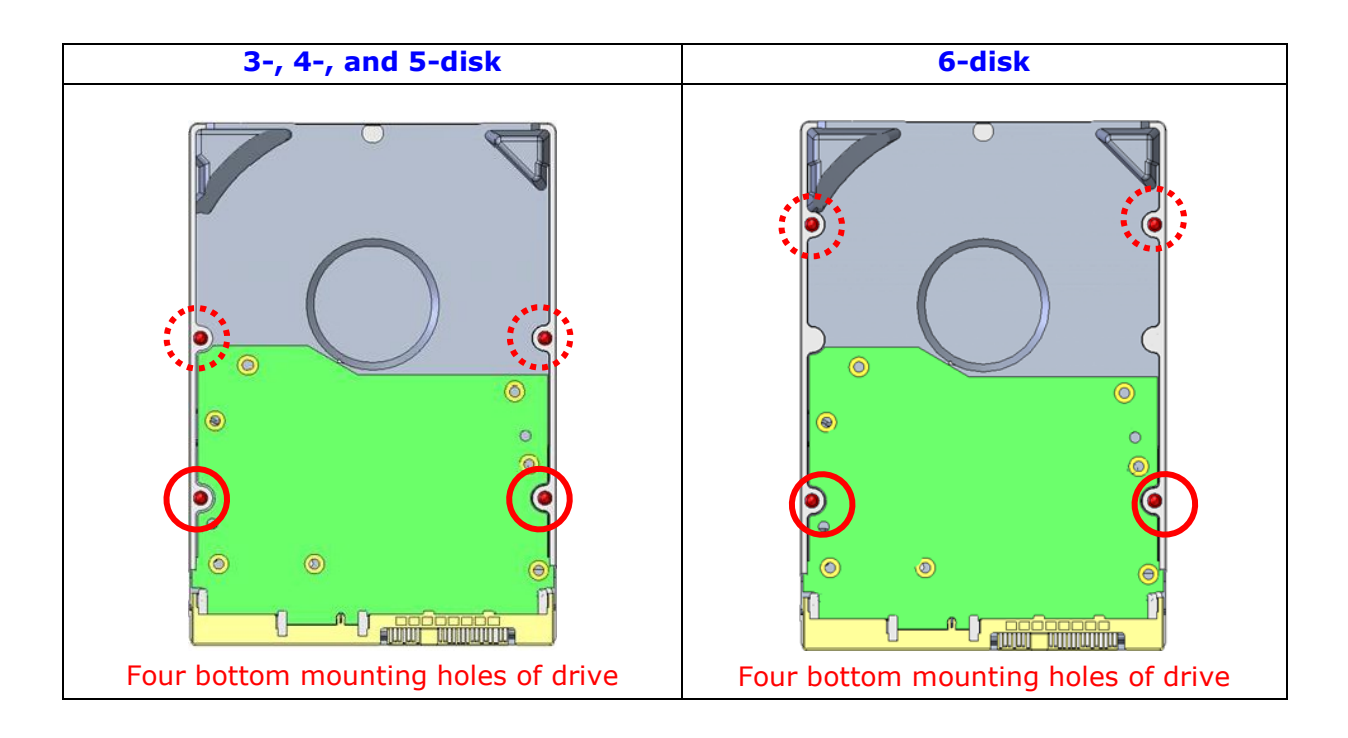

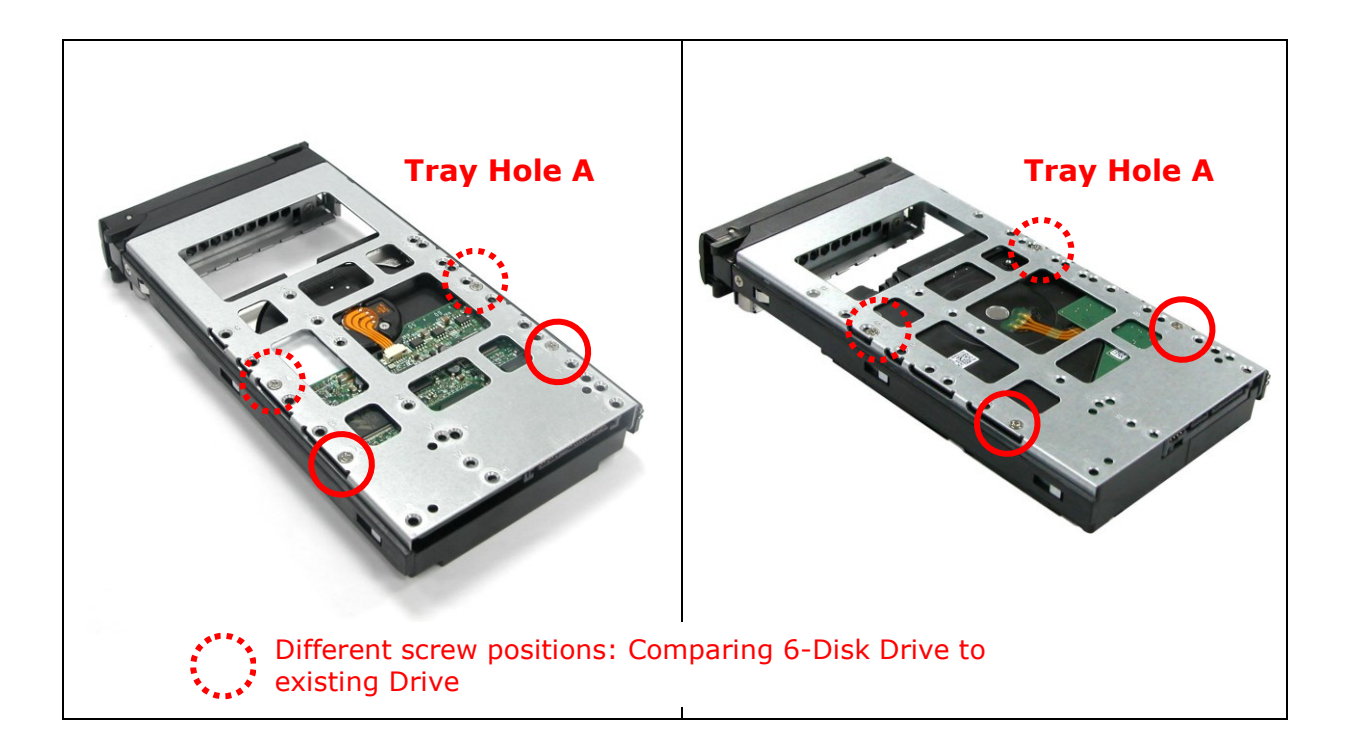

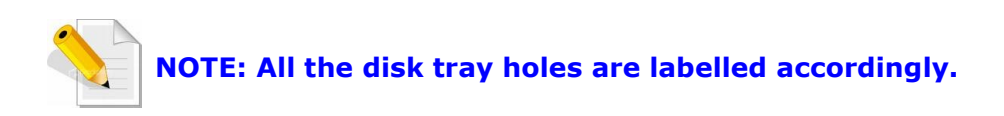

- 5. Slide the tray into a slot.
- 6. Press the lever in until you hear the latch click into place. The HDD Fault LED will turn green when the subsystem is powered on and HDD is good.
- 7. If necessary, lock the Disk Tray by turning the Lock Groove.

#### <span id="page-20-0"></span>**2.2.2 Installing 2.5" Disk Drive in a Disk Tray**

1. Remove an empty disk tray from the subsystem.

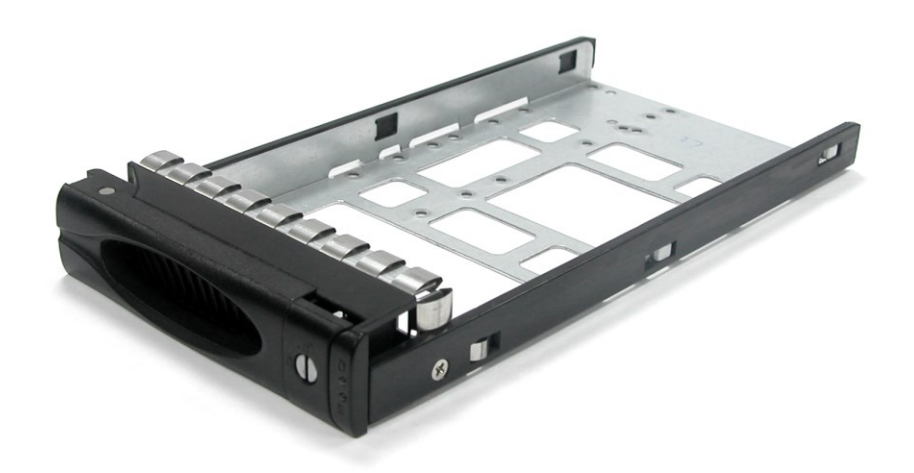

2. Place the disk drive in the disk tray. Turn the disk tray upside down. Align the four screw holes of the disk drive in the four *Hole w* of the disk tray. To secure the disk drive into the disk tray, tighten four screws on these holes of the disk tray. Note in the picture below where the screws should be placed in the disk tray holes.

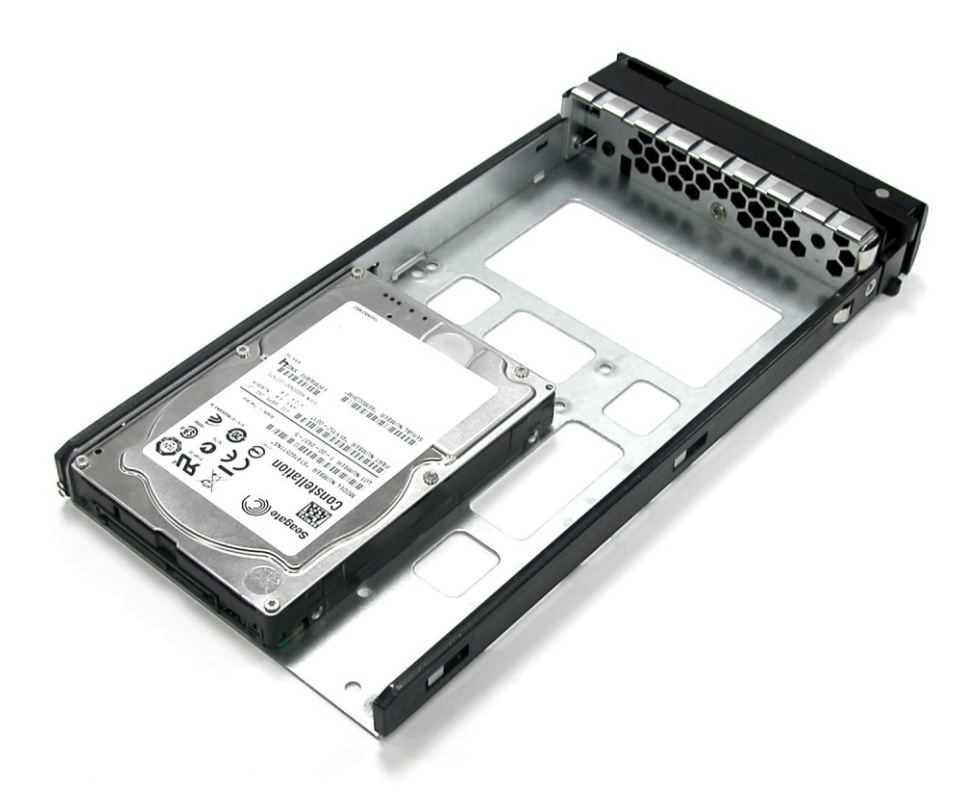

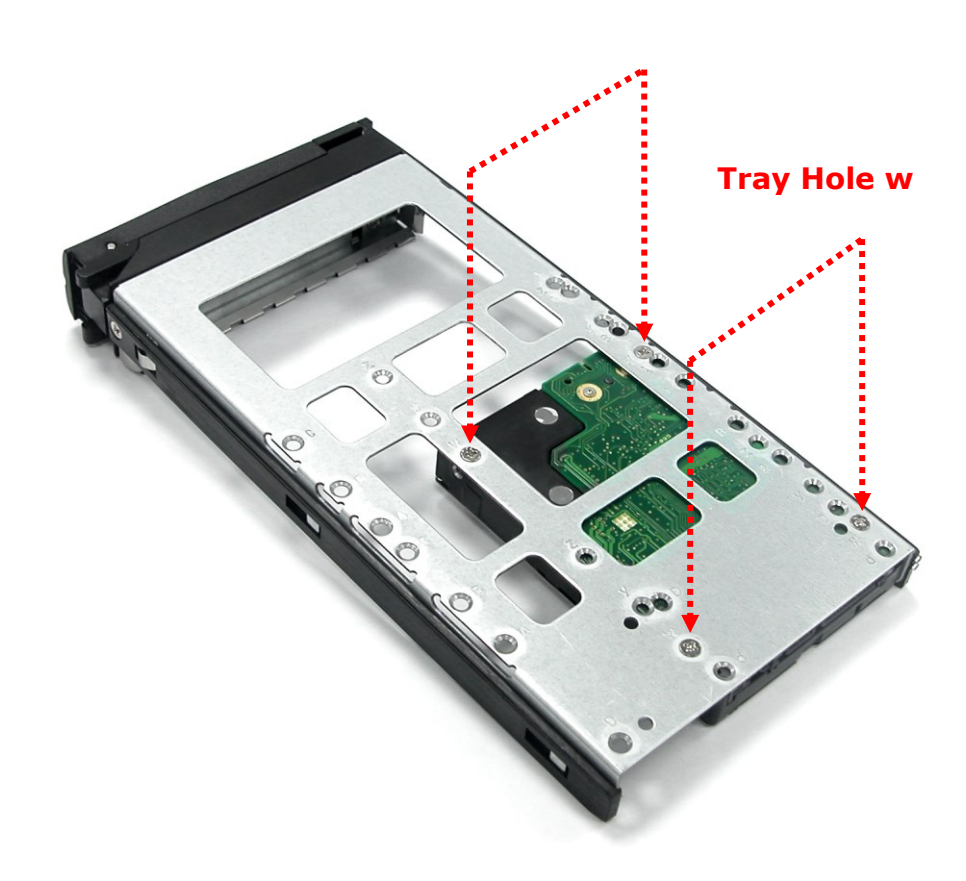

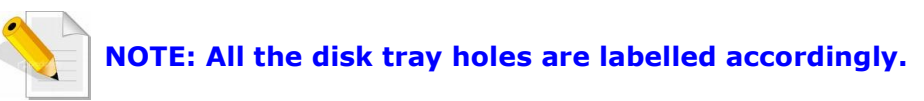

- 3. Slide the tray into a slot.
- 4. Press the lever in until you hear the latch click into place. The HDD Fault LED will turn green when the subsystem is powered on and HDD is good.

### <span id="page-22-0"></span>**2.2.3 Installing 3.5" SATA Disk Drive (Dual Controller Mode) in a Disk Tray**

5. Remove an empty disk tray from the subsystem.

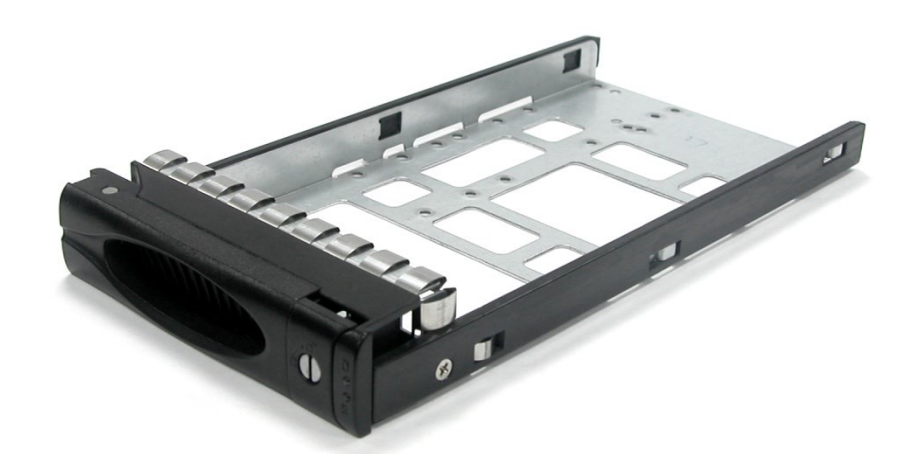

6. Prepare the dongle board, the Fixed Bracket, and screws.

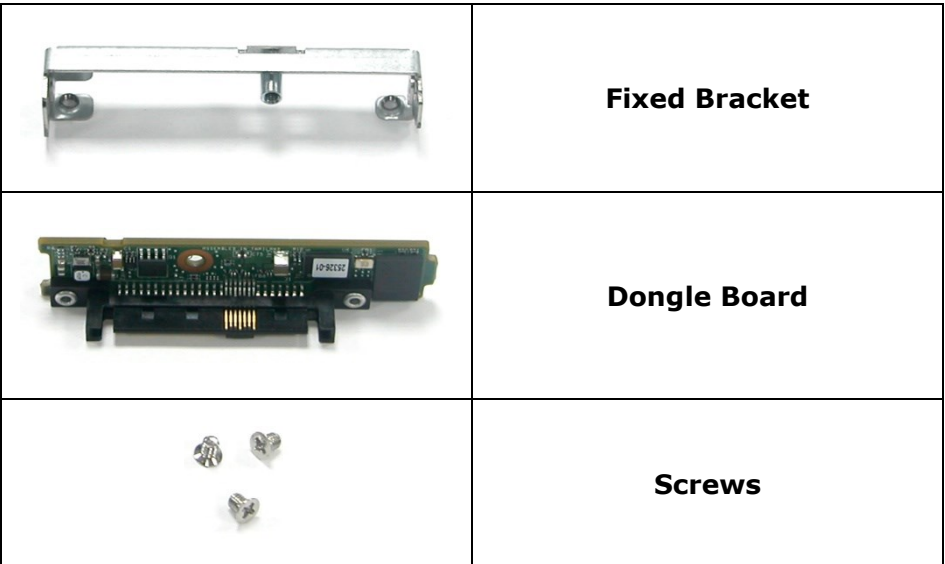

7. Attach the dongle board in the Fixed Bracket with a screw.

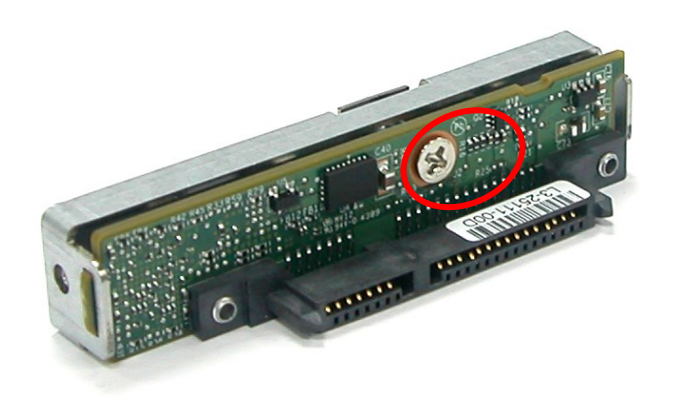

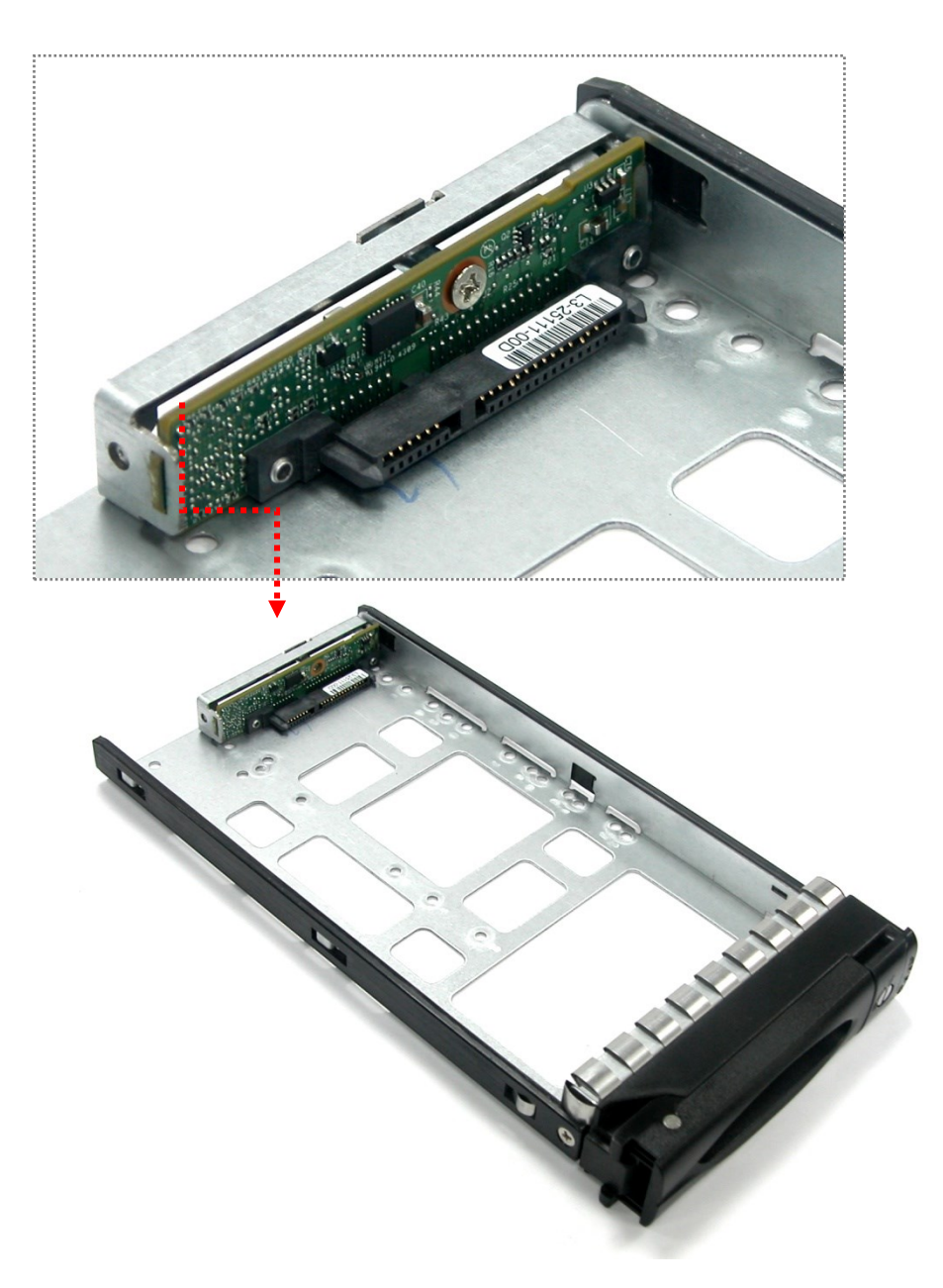

8. Place the Fixed Bracket with the dongle board in the disk tray as shown.

9. Turn the tray upside down. Align the holes of the Fixed Bracket in the two *Hole d* of the disk tray. Tighten two screws to secure the Fixed Bracket into the disk tray.

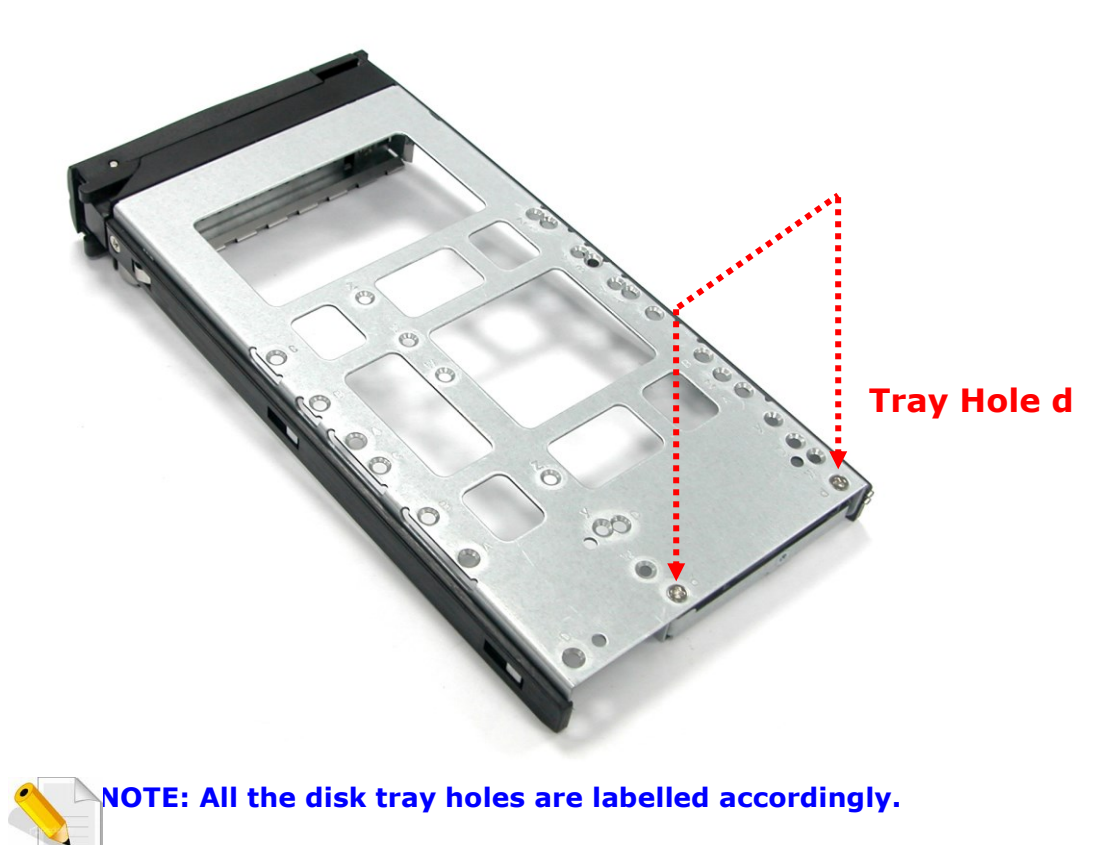

10. Place the SATA disk drive into the disk tray. Slide the disk drive towards the dongle board.

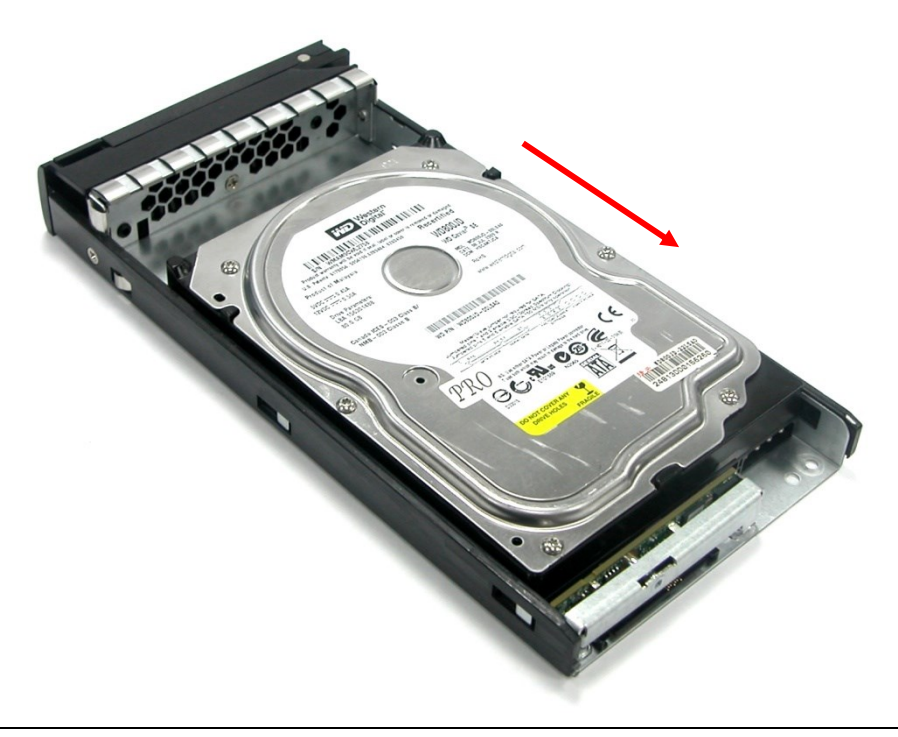

11. Turn the disk tray upside down. Align the four screw holes of the SATA disk drive in the four Hole B of the disk tray. To secure the disk drive into the disk tray, tighten four screws on these holes of the disk tray. Note in the picture below where the screws should be placed in the disk tray holes.

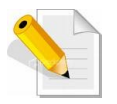

#### **NOTE: The mounting hole locations of the new 6-disk are different from the existing drives.**

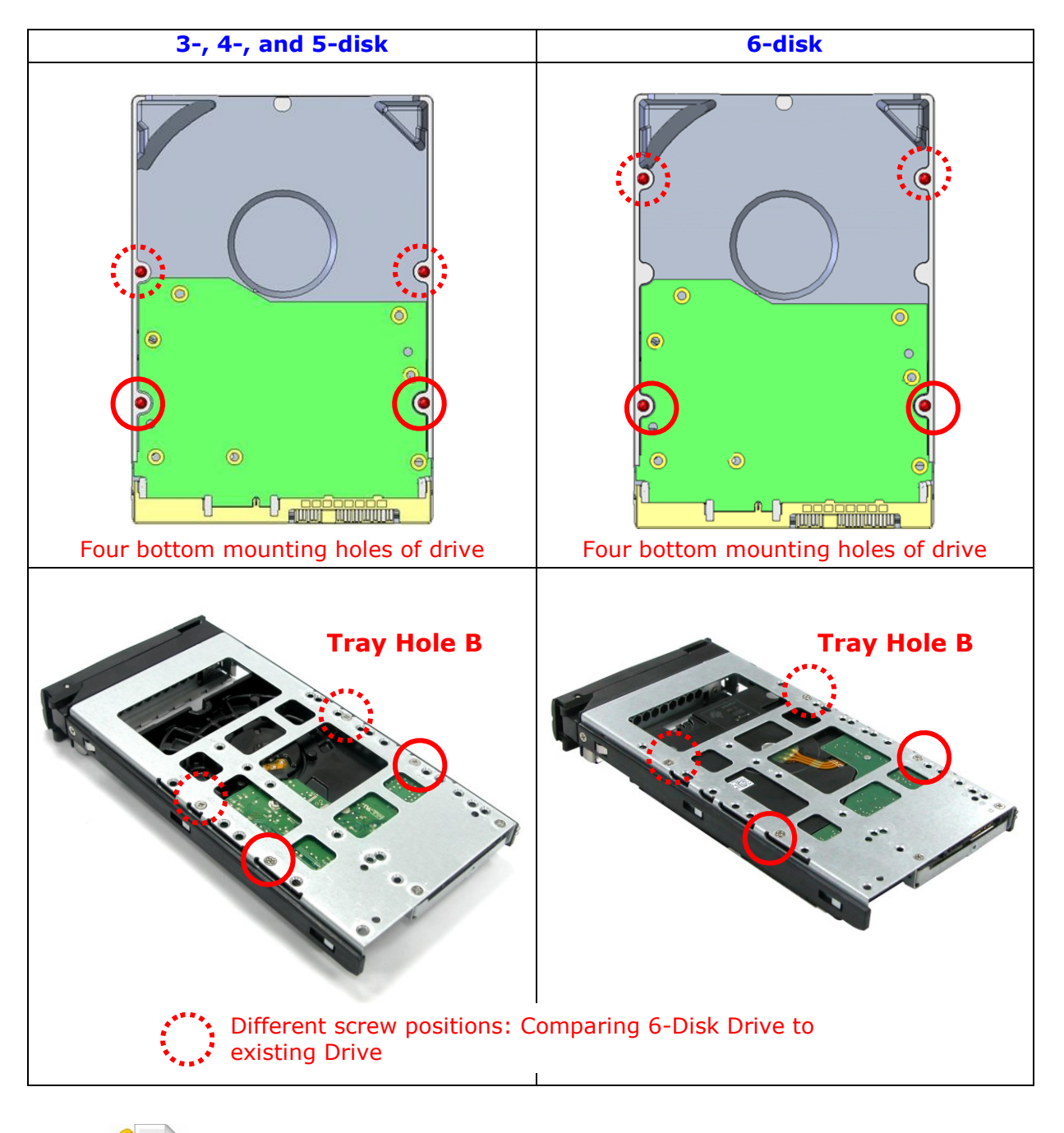

**NOTE: All the disk tray holes are labelled accordingly.** 

12. Insert the disk tray into the subsystem.

# <span id="page-26-0"></span>**2.2.4 Installing 2.5" SATA Disk Drive (Dual Controller Mode) in a Disk Tray**

1. Remove an empty disk tray from the subsystem.

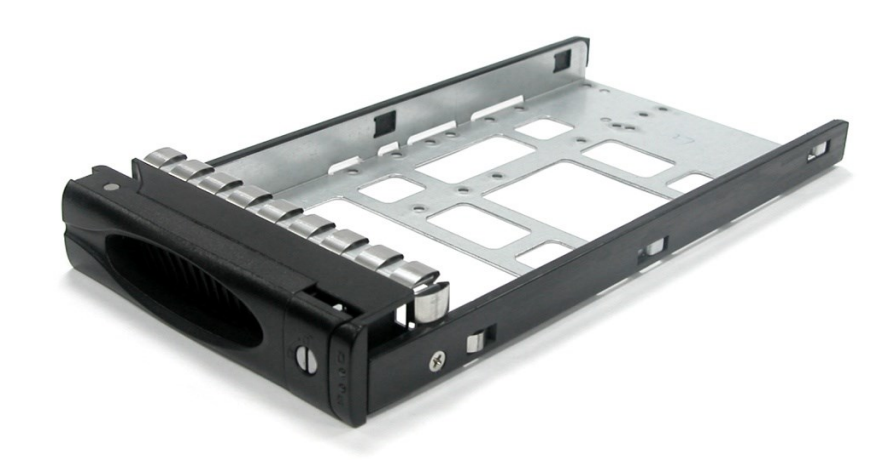

2. Prepare the dongle board, the Fixed Bracket, and screws.

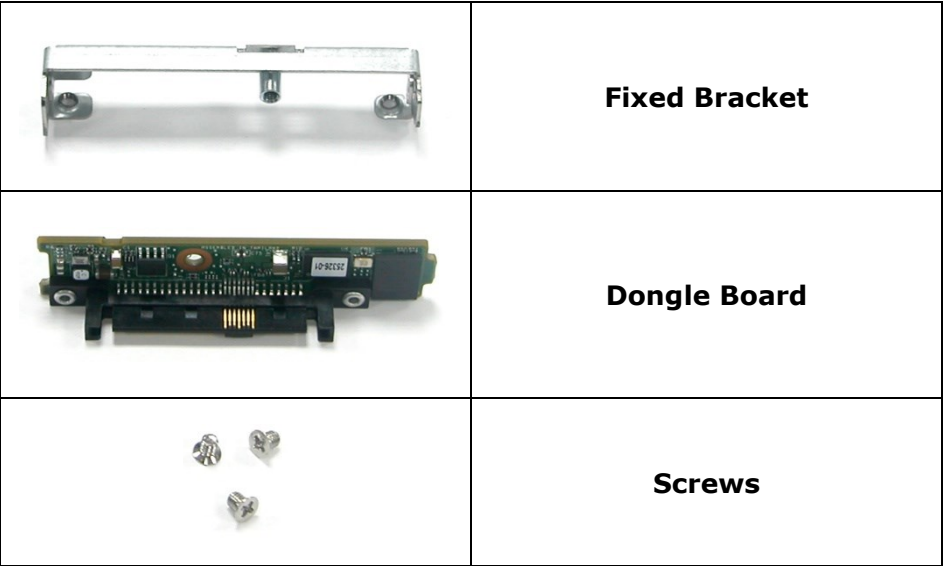

3. Attach the dongle board in the Fixed Bracket with a screw.

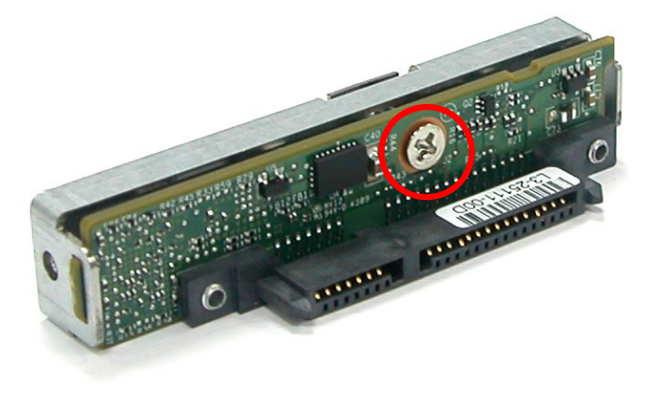

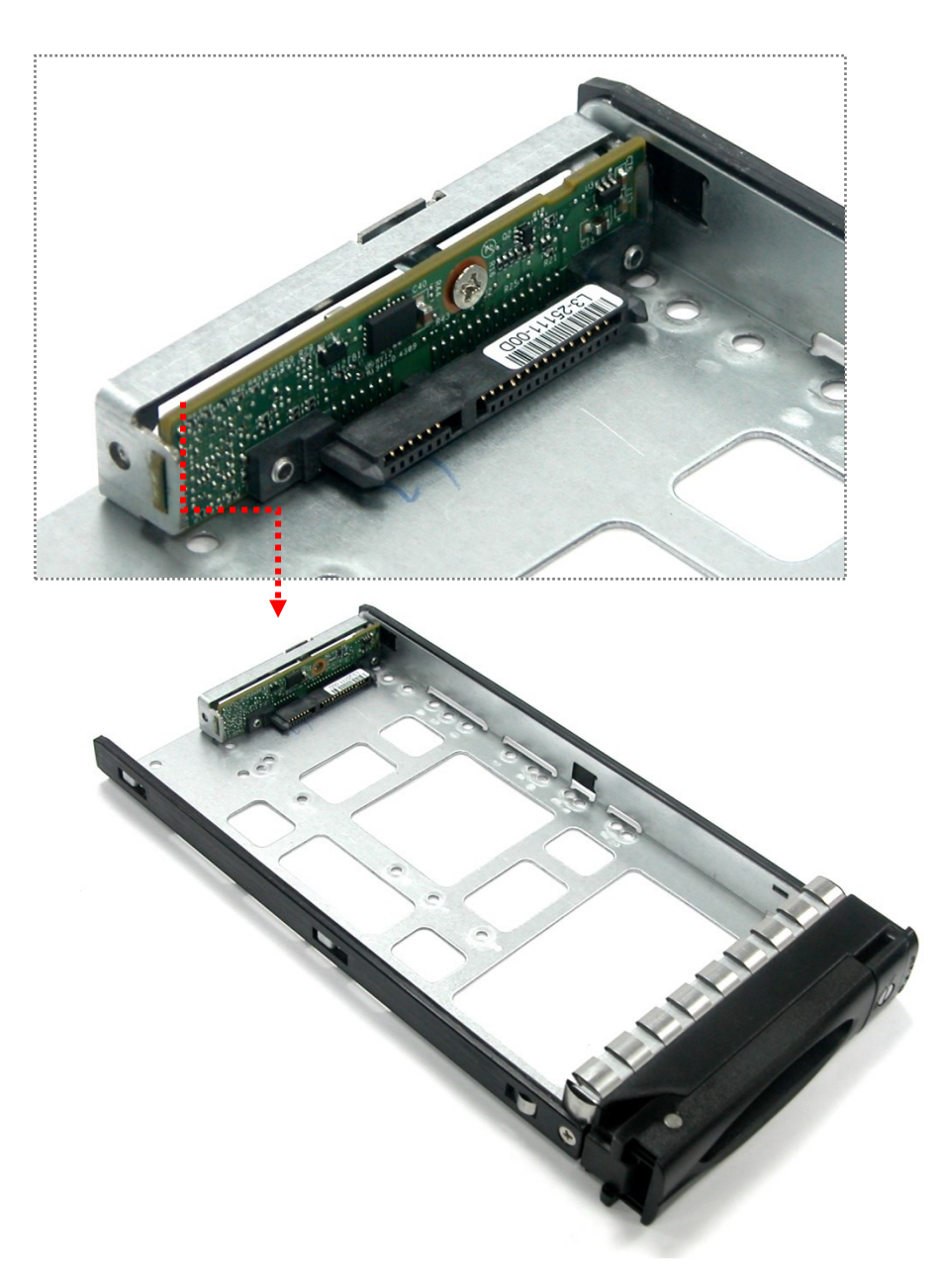

4. Place the Fixed Bracket with the dongle board in the disk tray as shown.

5. Turn the tray upside down. Align the holes of the Fixed Bracket in the two *Hole d* of the disk tray. Tighten two screws to secure the Fixed Bracket into the disk tray.

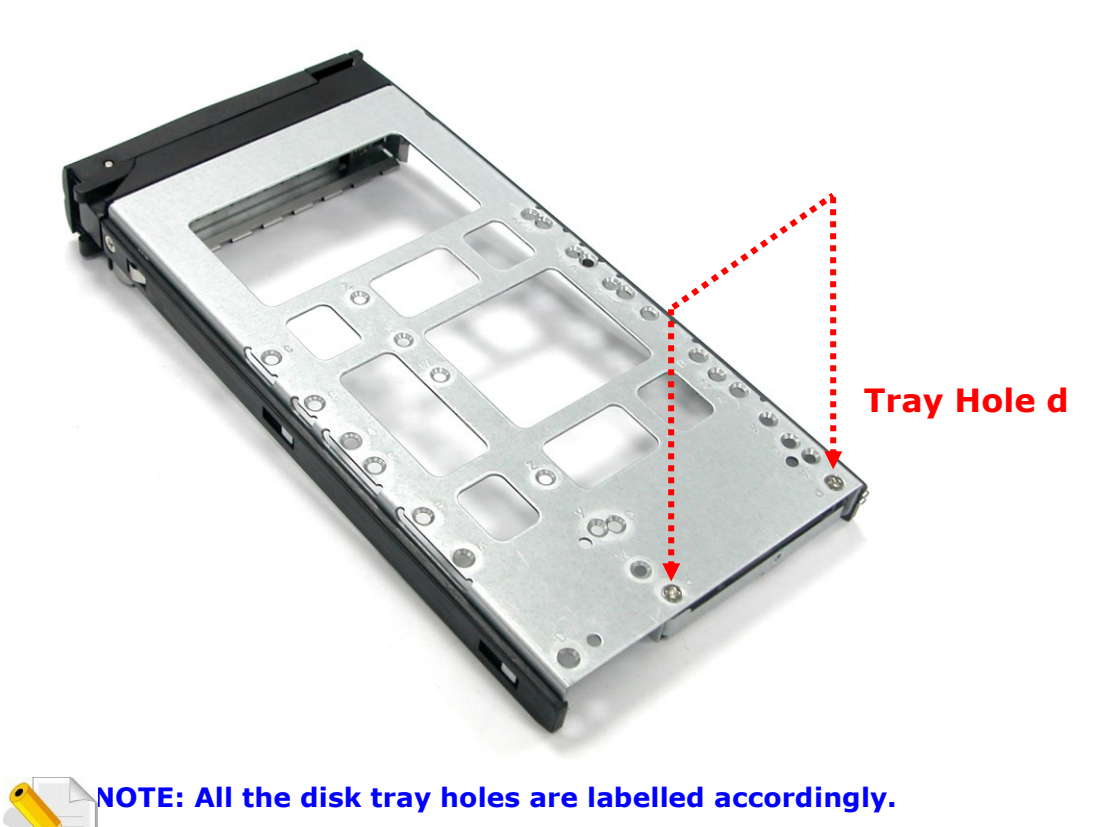

6. Place the 2.5" SATA disk drive into the disk tray. Slide the disk drive towards the dongle board.

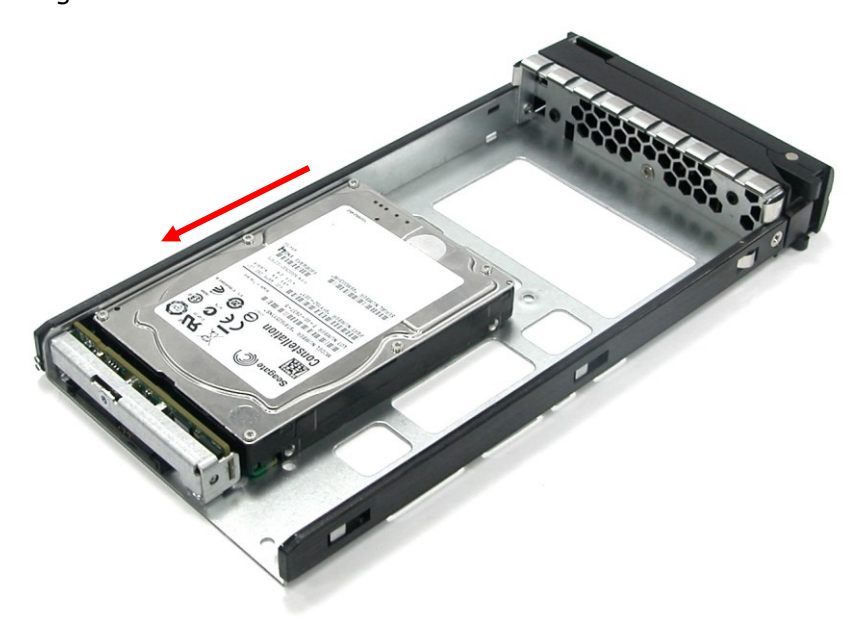

7. Turn the disk tray upside down. Align the four screw holes of the 2.5" SATA disk drive in the four *Hole y* of the disk tray. To secure the disk drive into the disk tray, tighten four screws on these holes of the disk tray. Note in the picture below where the screws should be placed in the disk tray holes.

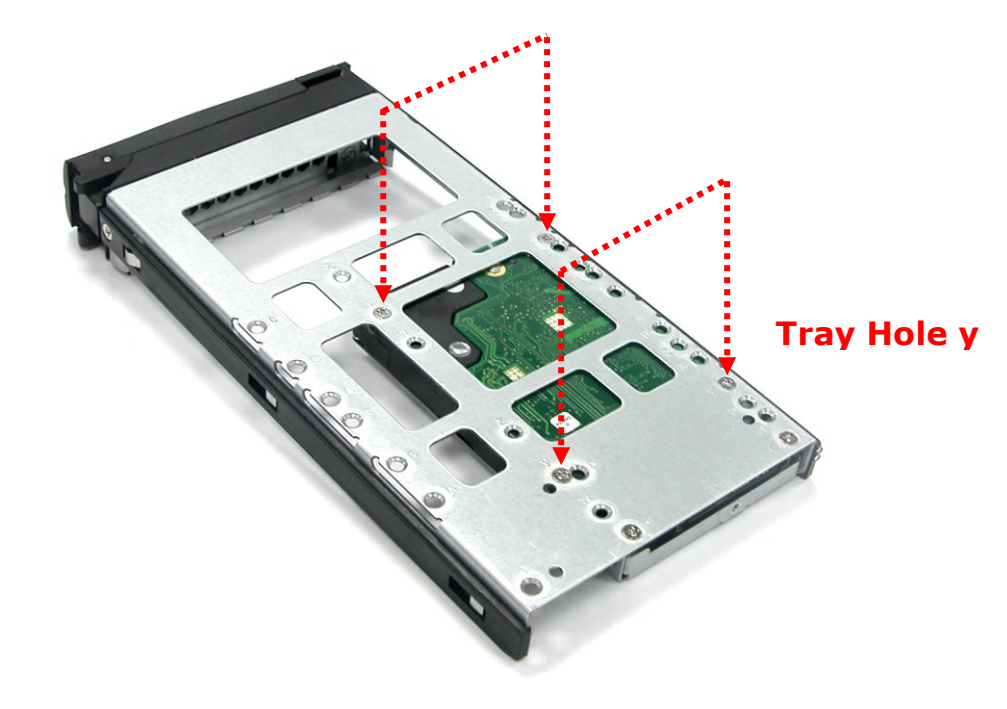

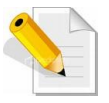

**NOTE: All the disk tray holes are labelled accordingly.** 

8. Insert the disk tray into the subsystem.

#### <span id="page-30-0"></span>**2.3 Connecting the JBOD Subsystem**

#### <span id="page-30-1"></span>**2.3.1 Connecting to SAS HBA**

The JBOD Subsystem supports SAS interface which provides fast 1,200MB data transfer rate using SAS phy. Attach one end of the SAS cable to the SAS IN Port and the other end to the host bus adapter's (HBA) external SAS connector or to the SAS Switch. (The host bus adapter is installed in your Host computer system.)

#### <span id="page-30-2"></span>**2.3.2 Connecting to RAID Subsystem**

Attach one end of the SAS cable to the SAS IN Port of the JBOD controller module and the other end to the SAS Expansion Port on the RAID controller of RAID subsystem. If configured in redundant mode, connect the other SAS cable to the SAS IN Port of the other JBOD controller, and the other end to the SAS Expansion Port on the other RAID controller of RAID subsystem.

# <span id="page-31-0"></span>**Chapter 3 JBOD Firmware Upgrade**

## <span id="page-31-1"></span>**Upgrading Firmware**

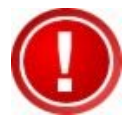

**IMPORTANT: Before upgrade the JBOD firmware, please shut down server first or make sure no array setting on the JBOD disks. The new Firmware will effective after JBOD power cycle.**

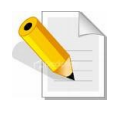

**NOTE: Upgrading the firmware must be done from Master JBOD Controller (JBOD Controller 1) if the JBOD Subsystem has redundant JBOD Controllers.**

#### **Steps:**

- 1. Please use the RS232 cable (RJ-11 to DB9) to JBOD Controller #1 and to connect JBOD RS232 Port and PC COM1 Port (or change to other COM Port as necessary).
- 2. Open Windows HyperTerminal Program. Connect using COM1 (COM Port used in Step1), Baud Rate: 115200, n, 8, 1, Flow Control: None.
- 3. Please type "system upgrade", than press "Enter" in command line.

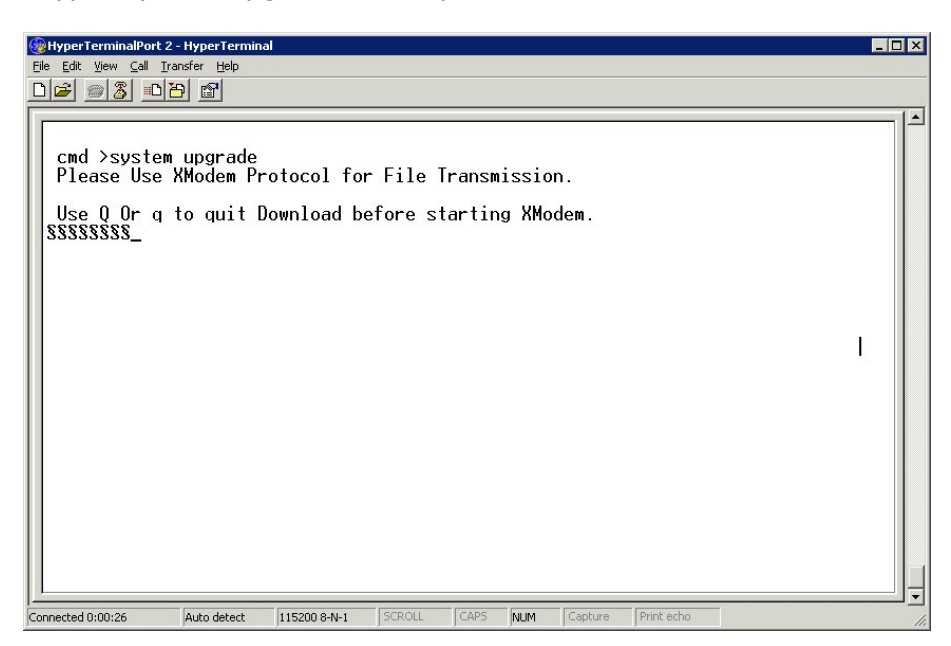

4. Select Transfer & Send File.

#### **You must finish within 25 seconds**

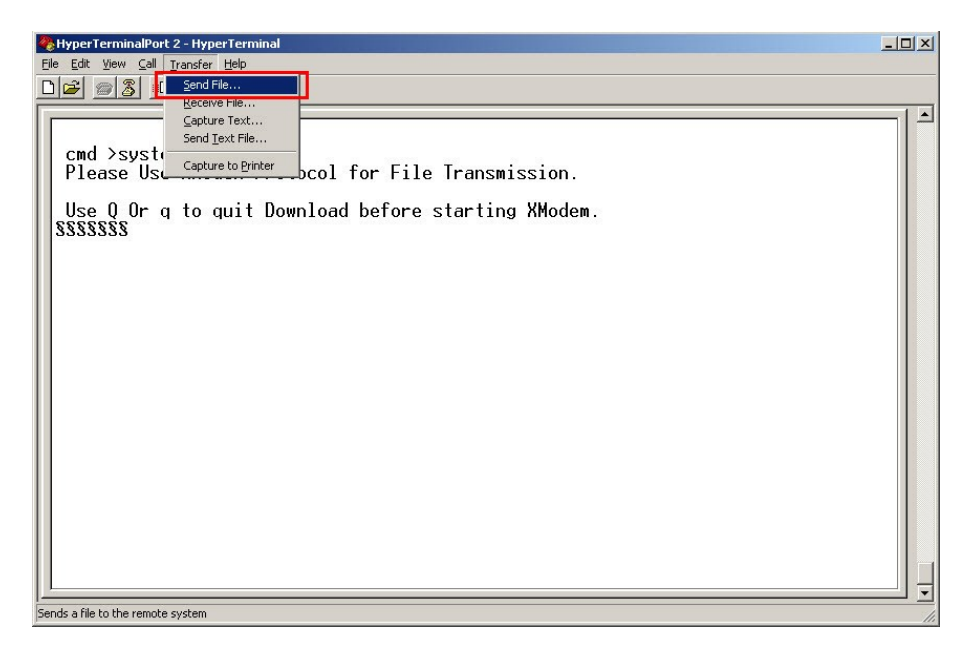

5. Select your firmware file path, and select Xmodem in the communication protocol, and click transfer button.

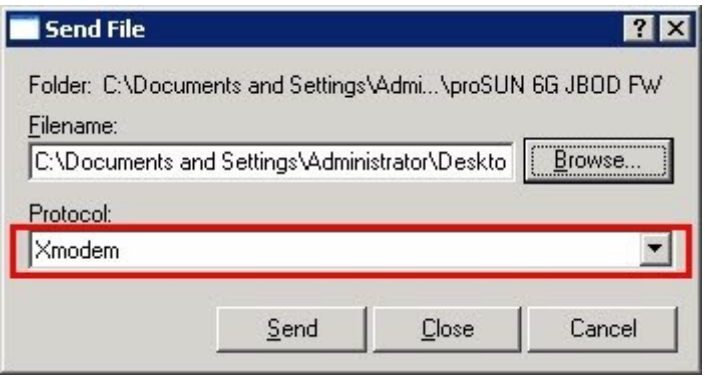

6. Wait for the transfer of file to complete.

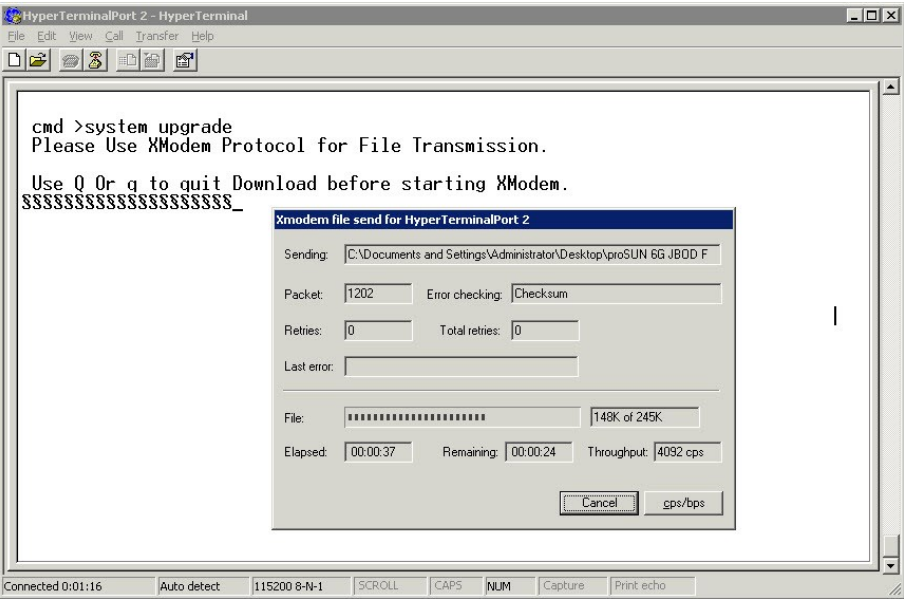

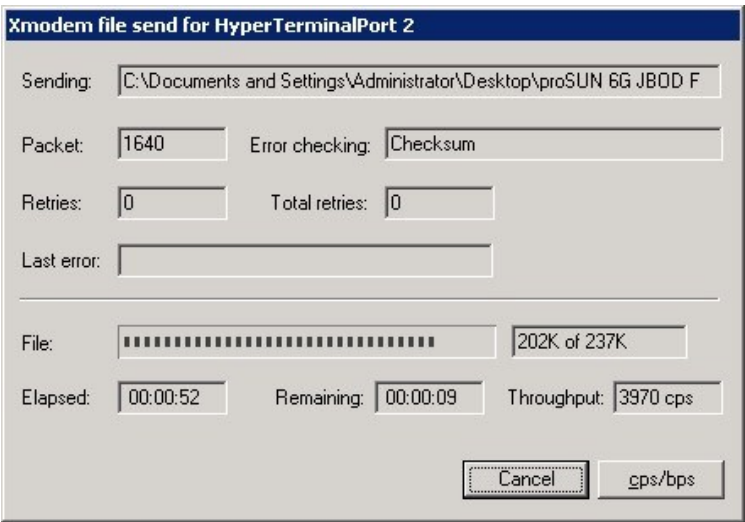

7. When the transfer and firmware update is complete, please power cycle the JBOD.

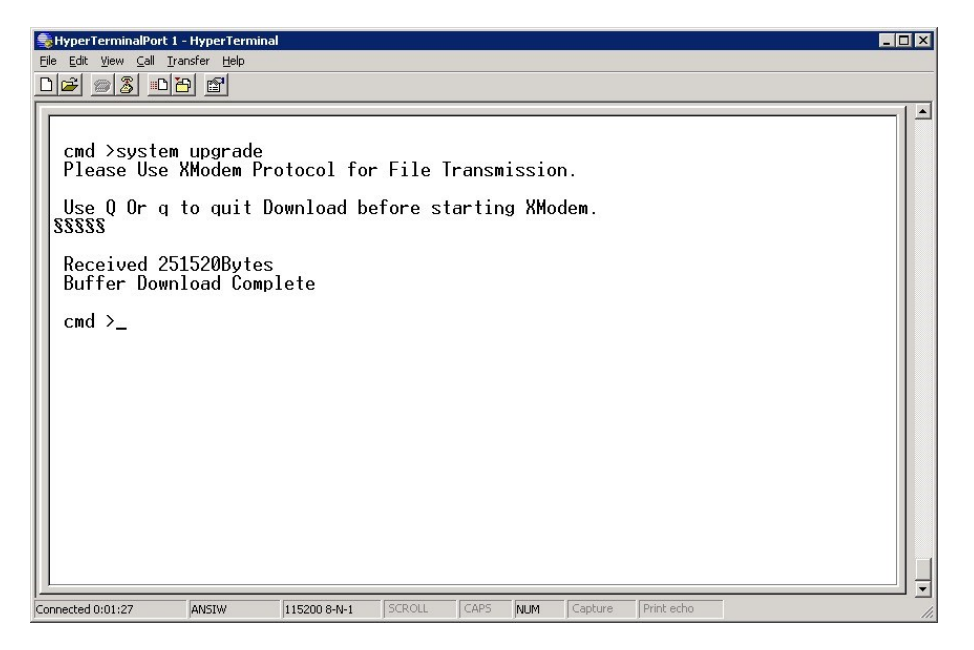

8. In command line, type "system info", you can see the Expander firmware version.

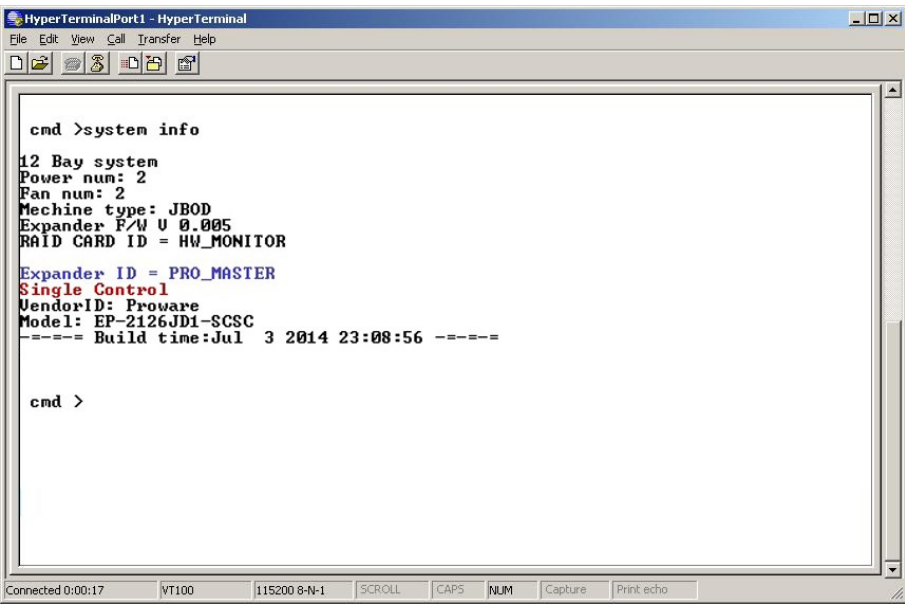